# **INSPIRON™**

#### **SETUP-HANDBUCH**

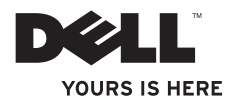

# **INSPIRON™**

**SETUP-HANDBUCH**

Modellnummer: P10F-Serie Typnummer: P10F001, P10F002

### **Anmerkungen, Vorsichtshinweise und Warnungen**

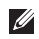

**ANMERKUNG:** Eine ANMERKUNG macht auf wichtige Informationen aufmerksam, mit denen Sie den Computer besser einsetzen können.

**VORSICHTSHINWEIS: Ein VORSICHTSHINWEIS weist auf mögliche Schäden an der Hardware oder auf möglichen Datenverlust hin und beschreibt, wie Sie dieses Problem vermeiden können.**

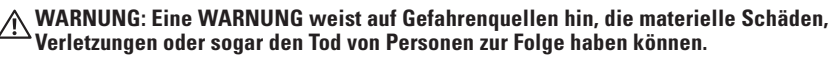

Wenn Sie einen Dell™-Computer der Serie N besitzen, treffen alle Verweise in diesem Dokument auf Microsoft ® Windows®-Betriebssysteme nicht zu.

Dieses Gerät verfügt über Kopierschutztechnologie, die durch US-Patente und andere Immaterialgüterrechte der Rovi Corporation geschützt ist. Reverse Engineering sowie Demontage sind untersagt.

**Irrtümer und technische Änderungen vorbehalten.**

#### **© 2010 Dell Inc. Alle Rechte vorbehalten.**

\_\_\_\_\_\_\_\_\_\_\_\_\_\_\_\_\_\_

Die Vervielfältigung oder Wiedergabe dieser Unterlagen in jeglicher Weise ohne vorherige schriftliche Genehmigung von Dell Inc. ist strengstens untersagt.

In diesem Text verwendete Marken: Dell, das DELL-Logo, *YOURS IS HERE*, Inspiron, *Solution Station* and DellConnect sind Marken von Dell Inc.: Intel, Pentium und Centrino sind eingetragene Marken und Core ist eine Marke der Intel Corporation in den USA und anderen Ländern; Microsoft, Windows, Windows Vista, und das Logo der Windows Vista-Startschaltfläche sind entweder Marken oder eingetragene Marken der Microsoft Corporation in den USA und/oder anderen Ländern; AMD, AMD Athlon, AMD Turion, AMD Phenom und ATI Mobility Radeon sind Marken von Advanced Micro Devices, Inc.: Blu--ray Disc ist eine Marke der Blu--ray Disc Association: Bluetooth ist eine eingetragene Marke von Bluetooth SIG. Inc. und wird von Dell unter Lizenz verwendet.

Alle anderen in dieser Dokumentation genannten Marken und Handelsbezeichnungen sind Eigentum der jeweiligen Hersteller und Firmen. Dell Inc. erhebt keinen Anspruch auf Marken und Handelsbezeichnungen mit Ausnahme der eigenen.

#### **Oktober 2010 Teilenr. DM8KK Rev. A04**

## **Inhalt**

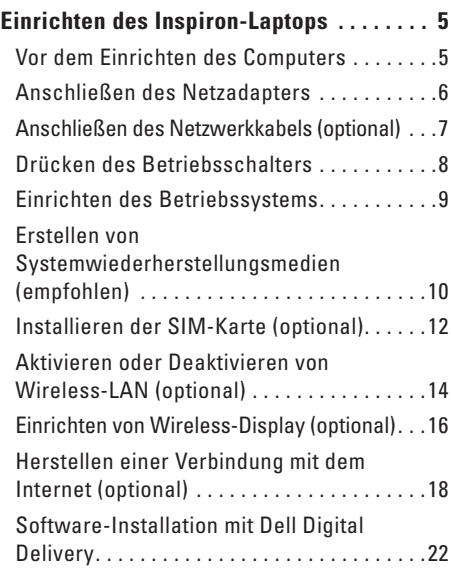

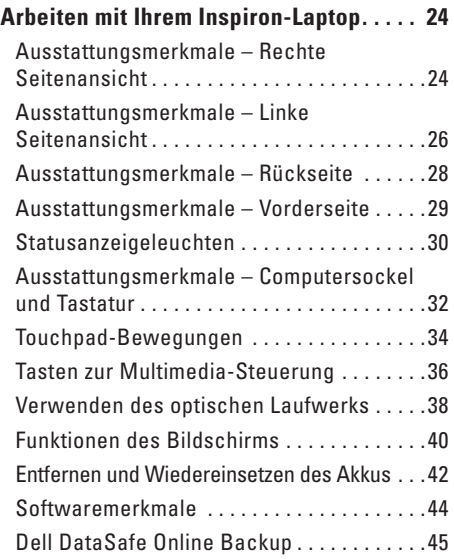

#### **Inhalt**

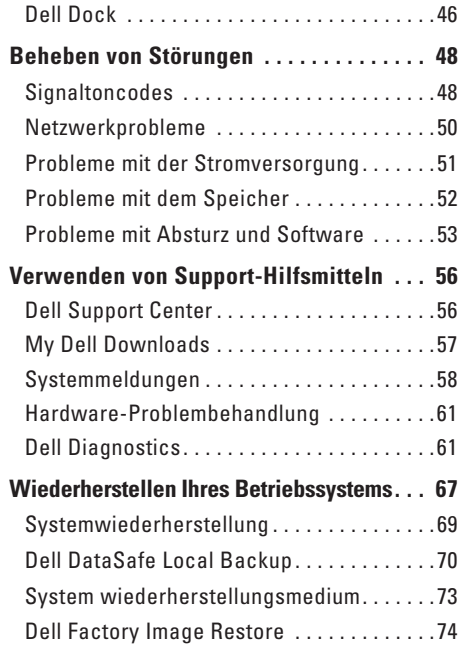

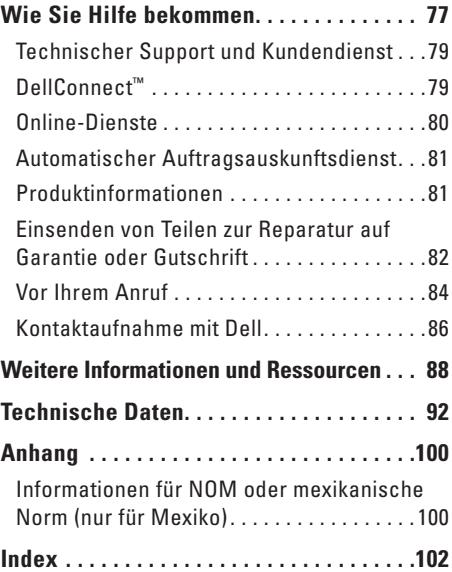

## <span id="page-6-0"></span>**Einrichten des Inspiron-Laptops**

Dieser Abschnitt enthält Informationen zum Einrichten Ihres Inspiron-Laptops.

### **Vor dem Einrichten des Computers**

Vergewissern Sie sich beim Aufstellen des Computers, dass die Stromquelle, an die er angeschlossen wird, gut zugänglich ist. Achten Sie auf eine ausreichende Belüftung und stellen Sie den Computer auf eine ebene Oberfläche.

Bei mangelnder Luftzirkulation im Bereich Ihres Inspiron-Laptops kann dieser überhitzen. Stellen Sie sicher, dass Sie auf der Rückseite des Computers einen Abstand von mindestens 10,2 cm und auf allen anderen Seiten einen Abstand von mindestens 5,1 cm einhalten, um ein Überhitzen zu vermeiden. Stellen Sie den eingeschalteten Computer niemals in einen geschlossenen Raum, beispielsweise in einen Schrank oder ein Schubfach.

**WARNUNG: Stecken Sie keine Gegenstände in die Lüftungsschlitze, blockieren Sie sie nicht und halten Sie sie frei von Staub. Bewahren Sie den Dell™-Computer während des Betriebs nicht in schlecht durchlüfteten Umgebungen, beispielsweise in einem geschlossenen Aktenkoffer, auf. Bei mangelnder Luftzirkulation kann der Computer Schaden nehmen oder sogar einen Brand verursachen. Der Computer schaltet bei zunehmender Temperatur den Lüfter ein. Das Geräusch des Lüfters ist normal und weist nicht auf ein Problem mit dem Lüfter oder dem Computer hin.**

**VORSICHTSHINWEIS: Das Abstellen oder Stapeln von schweren oder scharfkantigen Gegenständen auf dem Computer kann zu seiner dauerhaften Beschädigung führen.**

### <span id="page-7-1"></span><span id="page-7-0"></span>**Anschließen des Netzadapters**

Verbinden Sie den Netzadapter mit dem Computer und dann mit einer Steckdose oder einem Überspannungsschutzgerät.

**WARNUNG: Der Netzadapter funktioniert mit allen Steckdosen weltweit. Es ist jedoch zu beachten, dass die Netzanschlüsse und Steckerleisten von Land zu Land verschieden sind. Bei Verwendung eines ungeeigneten Kabels oder bei unsachgemäßer Verbindung des Kabels mit der Steckerleiste oder Steckdose besteht Brandgefahr und es können permanente Schäden am Computer entstehen.**

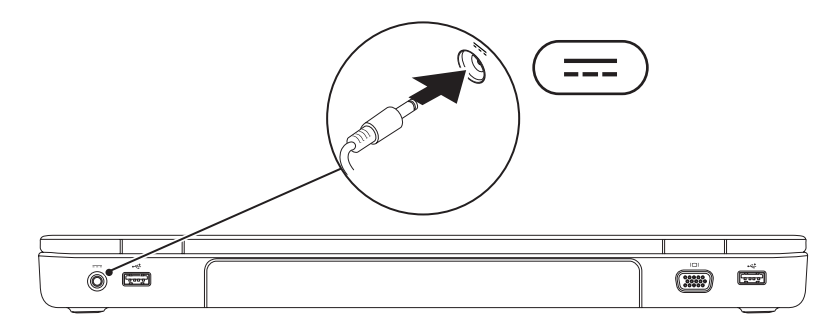

### <span id="page-8-0"></span>**Anschließen des Netzwerkkabels (optional)**

Wenn Sie eine kabelgebundene Netzwerkverbindung verwenden möchten, schließen Sie das Netzwerkkabel an.

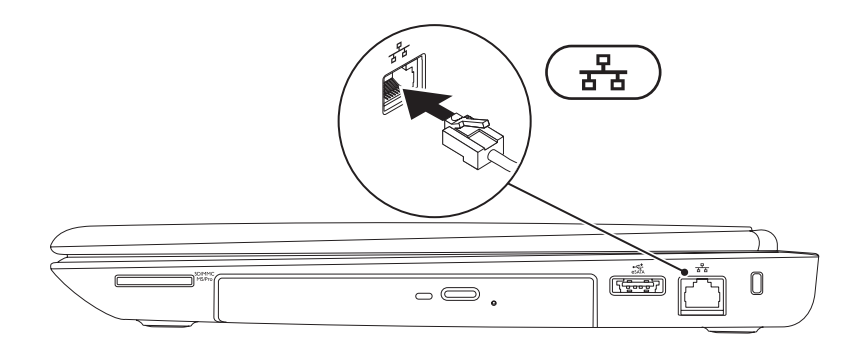

### <span id="page-9-0"></span>**Drücken des Betriebsschalters**

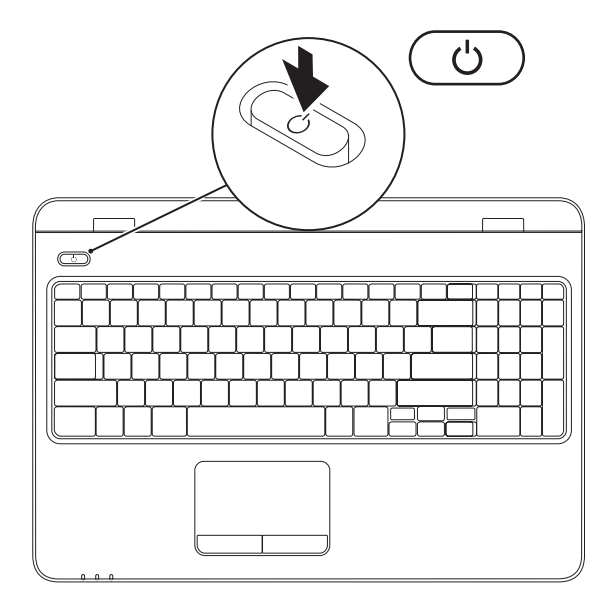

**8**

### <span id="page-10-0"></span>**Einrichten des Betriebssystems**

Ihr Dell-Computer ist mit dem Betriebssystem vorkonfiguriert, das Sie beim Kauf ausgewählt haben.

#### **Einrichten von Microsoft Windows**

Wenn Sie Microsoft® Windows® erstmalig einrichten, folgen Sie den Anweisungen auf dem Bildschirm. Diese Schritte sind obligatorisch und können einige Zeit in Anspruch nehmen. Während des Einrichtens von Windows werden Sie aufgefordert, die Lizenzvereinbarungen zu akzeptieren, persönliche Einstellungen vorzunehmen und eine Internetverbindung einzurichten.

- **VORSICHTSHINWEIS: Der Setup-Vorgang des Betriebssystems darf nicht unterbrochen werden. Dies könnte dazu führen, dass Ihr Computer betriebsunfähig wird und Sie das Betriebssystem erneut installieren müssen.**
- **ANMERKUNG:** Um eine optimale Leistung des Computers zu gewährleisten, wird empfohlen, das aktuelle BIOS und die neuesten Treiber für den Computer zu installieren. Diese sind unter **support.dell.com** verfügbar.
- **ANMERKUNG:** Weitere Informationen über das Betriebssystem und seine Funktionen finden Sie unter **support.dell.com/MyNewDell**.

#### **Einrichten von Ubuntu**

Wenn Sie Ubuntu® erstmalig einrichten, folgen Sie den Anweisungen auf dem Bildschirm. Weitere spezifische Informationen zum Betriebssystem finden Sie in der Ubuntu-Dokumentation.

# <span id="page-11-0"></span>**Erstellen von Systemwiederherstellungsmedien (empfohlen)**

**ANMERKUNG:** Bei der Einrichtung von Microsoft Windows wird empfohlen, ein Systemwiederherstellungsmedium zu erstellen.

Das Systemwiederherstellungsmedium kann dazu verwendet werden, den Computer in den Betriebszustand zurückzuversetzen, in dem er sich zum Kaufzeitpunkt befand, ohne dass dabei die Datendateien gelöscht werden (oder die Betriebssystem-CD erforderlich ist). Sie können das Systemwiederherstellungsmedium verwenden, wenn Änderungen an der Hardware, der Software, den Treibern oder anderen Systemeinstellungen zu einem unerwünschten Betriebszustand des Computers geführt haben.

Zum Erstellen des Systemwiederherstellungsmediums ist Folgendes erforderlich:

- • Dell DataSafe Local Backup
- • USB-Schlüssel mit einer Mindestkapazität von 8 GB oder DVD-R/DVD+ R/Blu-ray Disc™
- **ANMERKUNG:** Dell DataSafe Local Backup unterstützt keine überschreibbaren Datenträger.

So erstellen Sie ein Systemwiederherstellungsmedium:

- 1. Stellen Sie sicher, dass der Netzadapter angeschlossen ist (siehe "Anschließen des Netzadapters" auf Seite [6\)](#page-7-1).
- **2.** Legen Sie den Datenträger ein oder verbinden Sie den USB-Schlüssel mit dem Computer.
- **3.** Klicken Sie auf **Start** → **Programme**→ **Dell DataSafe Local Backup**.
- **4.** Klicken Sie auf **Create Recovery Media (Wiederherstellungsmedium erstellen...)**.
- **5.** Folgen Sie den Anweisungen auf dem Bildschirm.
- **ANMERKUNG:** Weitere Informationen zur Verwendung des Systemwiederherstellungsmediums finden Sie im Abschnitt "Systemwiederherstellungsmedium" auf Seite [73.](#page-74-1)

### <span id="page-13-0"></span>**Installieren der SIM-Karte (optional)**

**VORSICHTSHINWEIS: Führen Sie keine SIM-Karte in den SIM-Karten-Steckplatz ein, wenn Sie nicht einen Computer mit einer mobilen Breitbandkarte gekauft haben. Anderenfalls funktioniert Ihr Computer möglicherweise nicht mehr und Sie brauchen einen Servicetechniker, um den Fehler zu beheben. Schauen Sie auf Ihrer Rechnung nach, ob Sie eine mobile Breitbandkarte gekauft haben.**

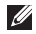

**ANMERKUNG:** Wenn Sie sich über eine EVDO-Karte ins Internet einwählen, brauchen Sie die SIM-Karte nicht zu installieren.

Wenn Sie eine SIM (Subscriber Identity Module)-Karte in Ihrem Computer installieren, können Sie eine Verbindung mit dem Internet herstellen. Um eine Internetverbindung herstellen zu können, müssen Sie sich innerhalb der Reichweite des Netzwerkes Ihres Mobilfunkanbieters befinden.

So installieren Sie die SIM-Karte:

- **1.** Schalten Sie den Computer aus.
- 2. Entfernen Sie den Akku (siehe "Entfernen und Wiedereinsetzen des Akkus" auf Seite [42\)](#page-43-1).
- **3.** Schieben Sie im Akkufach die SIM-Karte in den entsprechenden Steckplatz.
- 4. Setzen Sie den Akku wieder ein (siehe "Entfernen und Wiedereinsetzen des Akkus" auf Seite [42](#page-43-1)).
- **5.** Schalten Sie den Computer ein.

Drücken Sie die auf die SIM-Karte und entnehmen Sie sie.

#### **Einrichten des Inspiron-Laptops**

- Akkufach
- SIM-Karte
- SIM-Karten-Steckplatz

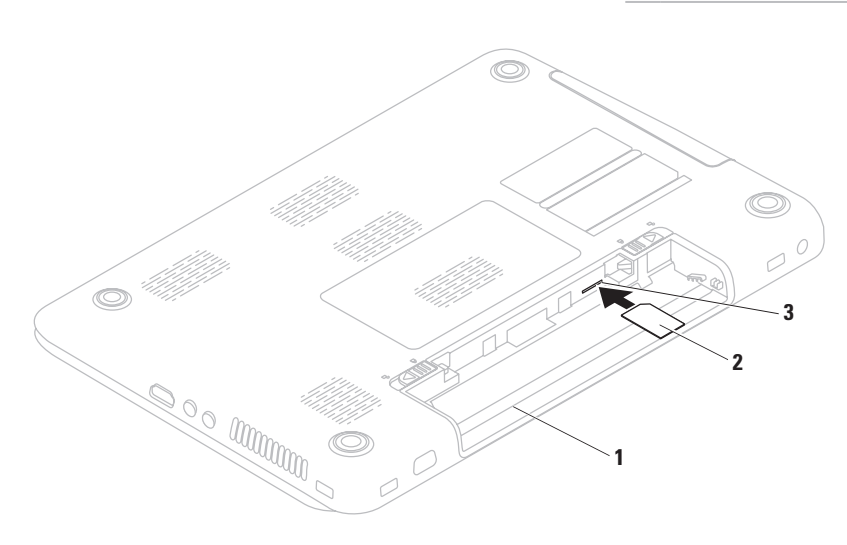

### <span id="page-15-1"></span><span id="page-15-0"></span>**Aktivieren oder Deaktivieren von Wireless-LAN (optional)**

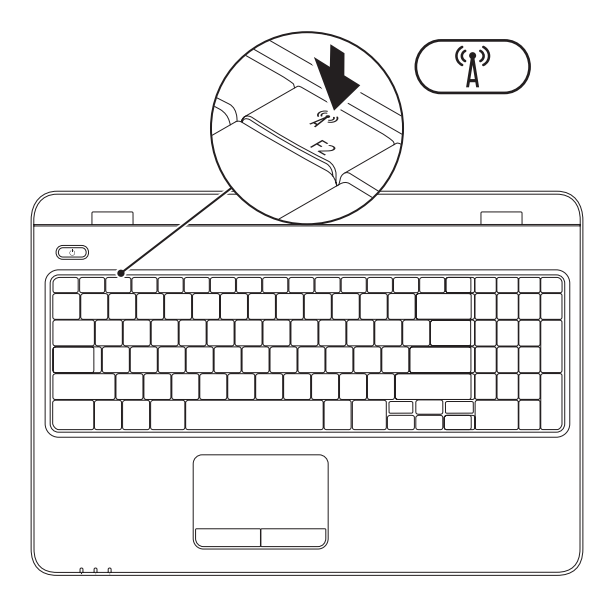

**ANMERKUNG:** Die Wireless-Funktion ist auf Ihrem Computer nur verfügbar, wenn Sie zum Kaufzeitpunkt eine WLAN-Karte bestellt haben. Weitere Informationen zu den vom Computer unterstützten Karten finden Sie im Abschnitt "Technische Daten" auf Seite [92](#page-93-1).

#### **So aktivieren Sie Wireless-LAN:**

- **1.** Stellen Sie sicher, dass der Computer eingeschaltet ist.
- **2.** Drücken Sie die Wireless-Taste <sup>(K)</sup> in der Funktionstastenreihe auf der Tastatur. Auf dem Bildschirm wird eine Bestätigung Ihrer Auswahl angezeigt.

Wireless-LAN aktiviert

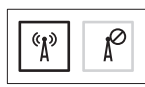

Wireless-LAN deaktiviert

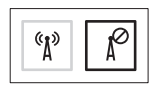

#### **So deaktivieren Sie Wireless-LAN:**

Drücken Sie erneut die Wireless-Taste  $\binom{n}{k}$  in der Funktionstastenreihe auf der Tastatur, um alle WLAN-Verbindungen auszuschalten.

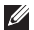

**ANMERKUNG:** Über die Wireless-Taste können Sie alle Wireless-Sender (Wi-Fi und Bluetooth®) schnell ausschalten, z. B. wenn Sie im Flugzeug aufgefordert werden, alle Wireless-Geräte auszuschalten.

### <span id="page-17-0"></span>**Einrichten von Wireless-Display (optional)**

**ANMERKUNG:** Die Wireless Display-Funktion wird möglicherweise nicht von allen Computern unterstützt. Informationen zu den Hardware- und Software-Anforderungen für das Einrichten eines Wireless-Display finden Sie unter **www.intel.com**.

Dank der Intel® Wireless Display-Funktion können Sie die Anzeige Ihres Computerbildschirms auf Ihren Fernseher übertragen, ohne dafür Kabel zu verwenden. Bevor Sie Wireless-Display einrichten, müssen Sie einen Wireless Display-Adapter an Ihren Fernseher anschließen.

**ANMERKUNG: Der Wireless Display-Adapter** ist nicht im Lieferumfang Ihres Computers enthalten und muss separat erworben werden.

Falls Ihr Computer die Wireless Display-Funktion unterstützt, wird das Intel® Wireless Display Symbol auf Ihrem Windows Desktop angezeigt.

Einrichten des Wireless-Display:

- **1.** Stellen Sie sicher, dass der Computer eingeschaltet ist.
- **2.** Stellen Sie sicher, dass Wireless-LAN aktiviert ist (siehe "Aktivieren oder Deaktivieren von Wireless-LAN" auf Seite [14\)](#page-15-1).
- **3.** Schließen Sie den Wireless Display-Adapter an das Fernsehgerät an.
- **4.** Schalten Sie das Fernsehgerät ein.
- **5.** Wählen Sie die geeignete Videoquelle für Ihr Fernsehgerät aus, beispielsweise HDMI1, HDMI2 oder S-Video.

Klicken Sie auf das Symbol Intel® Wireless-Display **auf Ihrem Desktop.** Das Fenster **Intel® Wireless-Display** wird angezeigt.

- **6.** Wählen Sie **Scan for available displays (Nach verfügbaren Displays suchen)**.
- **7.** Wählen Sie den Wireless Display-Adapter aus der Liste **Detected wireless displays (Gefundenen Wireless-Displays)** aus.

**8.** Geben Sie den Sicherheitscode ein, der sich auf Ihrem Fernsehgerät befindet.

So aktivieren Sie Wireless-Display:

Klicken Sie auf das Symbol Intel® Wireless-Display **auf Ihrem Desktop.** Das Fenster **Intel® Wireless-Display** wird angezeigt.

- **9.** Wählen Sie **Connect to Existing Adapter (Mit vorhandenem Adapter verbinden)** aus.
- **ANMERKUNG:** Möglicherweise wird die Wireless Display-Verbindung getrennt, wenn Sie eine Verbindung zwischen Ihrem Computer und einem Bluetooth-Gerät herstellen. Um die Wireless Display-Verbindung wiederherzustellen, verbinden Sie den Wireless-Display erneut, nachdem die Bluetooth-Verbindung getrennt wurde.
- **ANMERKUNG:** Den neuesten Treiber für - III den Intel Wireless Display Connection Manager können Sie unter **support.dell.com/support/downloads**  herunterladen.
- **ANMERKUNG:** Weitere Informationen zum  $\mathscr{U}$ Wireless-Display finden Sie im Handbuch des Wireless Display-Adapters.

### <span id="page-19-1"></span><span id="page-19-0"></span>**Herstellen einer Verbindung mit dem Internet (optional)**

Um eine Verbindung mit dem Internet herstellen zu können, benötigen Sie ein externes Modem oder eine Netzwerkverbindung sowie einen Internetdienstanbieter (ISP).

Wenn ein externes USB-Modem oder ein WLAN-Adapter nicht Bestandteil Ihrer Bestellung ist, können diese über die Dell-Website unter **www.dell.com** erworben werden.

#### **Einrichten einer kabelgebundenen Verbindung**

- • Wenn Sie eine DFÜ-Verbindung nutzen, schließen Sie ein Telefonkabel an das optionale externe USB-Modem und an die Telefonbuchse an, bevor Sie die Internetverbindung einrichten.
- • Bei Verwendung einer DSL-Verbindung oder einer Kabel-/Satelliten-Modemverbindung fordern Sie bei Ihrem ISP oder Mobiltelefondienst Setup-Anweisungen an. Befolgen Sie zum vollständigen Einrichten der kabelgebundenen Internetverbindung die Anweisungen im Abschnitt "Einrichten der Internetverbindung" auf Seite [20.](#page-21-0)

#### **Einrichten einer Wireless-Internetverbindung**

**ANMERKUNG: Nähere Informationen zum** Einrichten Ihres Wireless-Routers finden Sie in der im Lieferumfang des Routers enthaltenen Dokumentation.

Bevor Sie die Wireless-Internetverbindung nutzen können, müssen Sie eine Verbindung zu Ihrem Wireless-Router herstellen.

So richten Sie eine Verbindung zu einem Wireless-Router ein:

#### Windows Vista®

- **1.** Stellen Sie sicher, dass Wireless-LAN auf Ihrem Computer aktiviert ist (siehe "Aktivieren oder Deaktivieren von Wireless-LAN" auf Seite [14](#page-15-1)).
- **2.** Speichern und schließen Sie alle geöffneten Dateien und beenden Sie alle geöffneten Programme.
- **3.** Klicken Sie auf Start <sup>●</sup> → Connect to **(Verbindung herstellen)**.
- **4.** Folgen Sie den Anweisungen auf dem Bildschirm, um den Setup-Vorgang abzuschließen.

#### Windows® 7

- **1.** Stellen Sie sicher, dass Wireless-LAN auf Ihrem Computer aktiviert ist (siehe "Aktivieren oder Deaktivieren von Wireless-LAN" auf Seite [14](#page-15-1)).
- **2.** Speichern und schließen Sie alle geöffneten Dateien und beenden Sie alle geöffneten Programme.
- **3.** Klicken Sie auf Start <sup>**⊕**→ Systemsteuerung.</sup>
- **4.** Geben Sie Netzwerk in das Suchfeld ein und klicken Sie auf **Netzwerk- und Freigabecenter**→ **Verbindung mit Netzwerk herstellen**.
- **5.** Folgen Sie den Anweisungen auf dem Bildschirm, um den Setup-Vorgang abzuschließen.

#### <span id="page-21-0"></span>**Einrichten der Internetverbindung**

Die Internetdienstanbieter (ISPs) und deren Angebote sind länderspezifisch verschieden. Informieren Sie sich bei Ihrem ISP über Angebote in Ihrem Land.

Wenn Sie keine Internetverbindung herstellen können, obwohl dies bereits zu einem früheren Zeitpunkt möglich war, liegt das Problem möglicherweise auf Seiten des ISP. Wenden Sie sich an den ISP, um Informationen über den Dienststatus zu erhalten, oder versuchen Sie später noch einmal, eine Verbindung herzustellen.

Halten Sie Ihre ISP-Informationen griffbereit. Falls Sie noch keinen ISP haben, können Sie über den Assistenten **Connect to the Internet (Mit dem Internet verbinden)** einen Internetdienstanbieter auswählen.

So richten Sie die Internetverbindung ein: Windows Vista®

- **1.** Speichern und schließen Sie alle geöffneten Dateien und beenden Sie alle geöffneten Programme.
- **2.** Klicken Sie auf Start <sup>**⊕**→ Systemsteuerung.</sup>
- **3.** Geben Sie Netzwerk in das Suchfeld ein und klicken Sie auf **Netzwerk- und Freigabecenter**→ **Eine Verbindung oder ein Netzwerk einrichten**→ **Mit dem Internet verbinden**.

Das Fenster **Mit dem Internet verbinden** wird angezeigt.

- **ANMERKUNG:** Wenn Sie sich unsicher sind, welchen Verbindungstyp Sie wählen sollen, klicken Sie auf **Entscheidungshilfe** oder wenden Sie sich an Ihren ISP.
- **4.** Folgen Sie den Anweisungen auf dem Bildschirm und verwenden Sie die von Ihrem ISP bereitgestellten Informationen für das Einrichten einer Verbindung, um den Setup-Vorgang abzuschließen.

#### Windows® 7

- **1.** Speichern und schließen Sie alle geöffneten Dateien und beenden Sie alle geöffneten Programme.
- **2.** Klicken Sie auf Start → Systemsteuerung.
- **3.** Geben Sie Netzwerk in das Suchfeld ein und klicken Sie auf **Netzwerk- und Freigabecenter**→ **Neue Verbindung oder neues Netzwerk einrichten**→ **Mit dem Internet verbinden**.

Das Fenster **Mit dem Internet verbinden** wird angezeigt.

**ANMERKUNG:** Wenn Sie sich unsicher sind, welchen Verbindungstyp Sie wählen sollen, klicken Sie auf **Entscheidungshilfe** oder wenden Sie sich an Ihren ISP.

**4.** Folgen Sie den Anweisungen auf dem Bildschirm und verwenden Sie die von Ihrem ISP bereitgestellten Informationen für das Einrichten einer Verbindung, um den Setup-Vorgang abzuschließen.

### <span id="page-23-0"></span>**Software-Installation mit Dell Digital Delivery**

- **ANMERKUNG:** Dell Digital Delivery ist möglicherweise nicht überall verfügbar.
- **ANMERKUNG: Dell Digital Delivery wird nur** vom Betriebssystem Windows 7 unterstützt.

Möglicherweise sind noch nicht alle von Ihnen erworbenen Softwareprodukte auf Ihrem neuen Computer installiert. Die auf Ihrem Computer installierte Dell Digital Delivery Anwendung lädt die von Ihnen gekaufte Software herunter, installiert sie und schließt den Setup-Prozess ab.

**ANMERKUNG:** Falls die Dell Digital Delivery Anwendung nicht auf Ihrem Computer installiert ist, können Sie sie unter **support.dell.com/support/downloads** herunterladen.

Die Dell Digital Delivery Anwendung wird automatisch gestartet, sobald Sie nach dem ersten Neustart Ihres Computers eine Verbindung zum Internet herstellen. Die Anwendung identifiziert Ihre Hardwarekonfiguration automatisch und lädt dann die von Ihnen gekaufte Software herunter und installiert diese.

Sie können das Herunterladen auch auf einen späteren Zeitpunkt verschieben oder Ihre Software erneut installieren. Sie müssen keine Sicherungskopie der Software erstellen, da die Software jeder Zeit mit der Dell Digital Delivery Anwendung heruntergeladen werden kann.

Um die Dell Digital Delivery Anwendung zu starten, klicken Sie auf Start + **Programme**→ **Dell**→ **Dell Digital Delivery** oder doppelklicken Sie auf das Dell Digital Delivery Symbol (im im Infobereich Ihres Desktops.

Verwendung von Dell Digital Delivery:

- **1.** Stellen Sie sicher, dass eine Verbindung mit dem Internet besteht (siehe "Verbindung mit dem Internet herstellen (optional)" auf Seite [18](#page-19-1)).
- **2.** Klicken Sie in der Dell Digital Delivery Anzeige auf **Jetzt herunterladen**.
- **3.** Befolgen Sie die Anweisungen in der Anzeige.

In der Regel ist das Herunterladen der Software innerhalb weniger Minuten abgeschlossen. Die Dauer des Herunterladens hängt von der Anzahl der von Ihnen gekauften Anwendungen ab.

Sobald die Softwareinstallation abgeschlossen ist, werden Sie von der Dell Digital Delivery Anwendung benachrichtigt und aufgefordert, das Fenster der Anwendung zu schließen.

Sie können über das Menü Start **auf die neu** installierte Software zugreifen.

# <span id="page-25-0"></span>**Arbeiten mit Ihrem Inspiron-Laptop**

Dieser Abschnitt enthält Informationen zu Funktionen, die Sie auf Ihrem Inspiron-Laptop nutzen können.

### **Ausstattungsmerkmale – Rechte Seitenansicht**

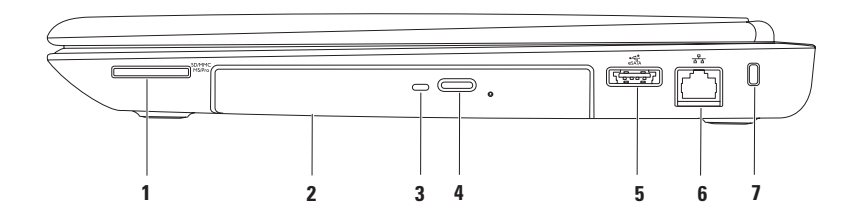

**SD/MMC 1 7-in-1-Speicherkartenleser** — Eine schnelle und bequeme Möglichkeit zum Anzeigen und Weitergeben von digitalen Fotos, Audio- und Videodateien und Dokumenten, die auf Speicherkarten gespeichert sind.

**ANMERKUNG:** Bei Auslieferung des Computers ist eine Platzhalterkarte aus Kunststoff im Kartensteckplatz installiert. Platzhalterkarten schützen unbenutzte Steckplätze vor Staub und anderen Fremdkörpern. Heben Sie die Platzhalterkarte auf und setzen Sie sie immer dann ein, wenn keine Karte verwendet wird. Platzhalterkarten von anderen Computern passen möglicherweise nicht in Ihren Computer.

- **2 Optisches Laufwerk**  Zum Abspielen oder Aufnehmen von CDs, DVDs und Blu-ray Discs. Weitere Informationen finden Sie im Abschnitt "Verwenden des optischen Laufwerks" auf Seite [38.](#page-39-1)
- **3 Anzeigeleuchte des optischen Laufwerks**  Blinkt, wenn Sie die Auswurftaste des optischen Laufwerks drücken oder wenn Sie einen Datenträger einlegen und dieser gelesen wird.
- **4 Auswurftaste des optischen Laufwerks**  Zum Öffnen des optischen Laufwerks.
- **5 eSATA-/USB-Kombianschluss** Für den Anschluss von Speichergeräten (z. B. externe Festplatten oder optische Laufwerke), die mit eSATA kompatibel sind, oder USB-Geräten (z. B. Maus, Tastatur, Drucker, externes Laufwerk oder MP3-Player).
- **6 Netzwerkanschluss**  Für den Anschluss des Computers an ein Netzwerk- oder Breitband-Gerät bei kabelgebundener Vernetzung.
- **7 Sicherheitskabeleinschub**  Über den Sicherheitskabeleinschub kann ein handelsübliches Sicherheitskabel an den Computer angeschlossen werden.

**ANMERKUNG:** Vor dem Kauf eines Sicherheitskabels sollten Sie prüfen, ob dieses mit dem Sicherheitskabeleinschub am Computer kompatibel ist.

### <span id="page-27-0"></span>**Ausstattungsmerkmale – Linke Seitenansicht**

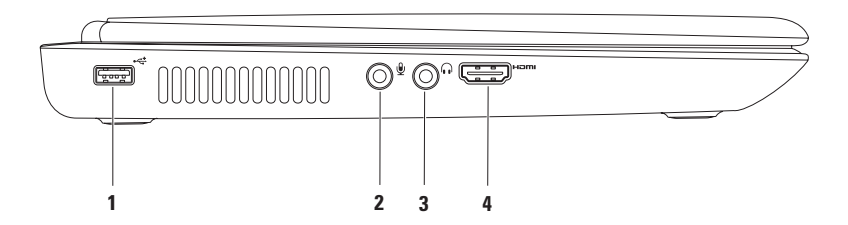

- **1 USB 2.0-Anschluss**  Für die Verbindung mit einem USB-Gerät, beispielsweise einer Maus, einer Tastatur, einem Drucker, einem externen Laufwerk oder einem MP3-Player.
- **2 Audioeingang/Mikrofonanschluss** Für den Anschluss eines Mikrofons oder als Eingang von Audiosignalen zur weiteren Verarbeitung durch Audioprogramme.
- **3 Audioausgang/Kopfhöreranschluss**  Für den Anschluss an ein Kopfhörerpaar oder an ein Lautsprecher- oder Soundsystem.
- **4 HDMI-Anschluss**  Für den Anschluss eines Fernsehgeräts mit 5.1-Audio- und Videosignalen.

**ANMERKUNG:** Bei der Verwendung eines Monitors kann nur das Videosignal gelesen werden.

### <span id="page-29-0"></span>**Ausstattungsmerkmale – Rückseite**

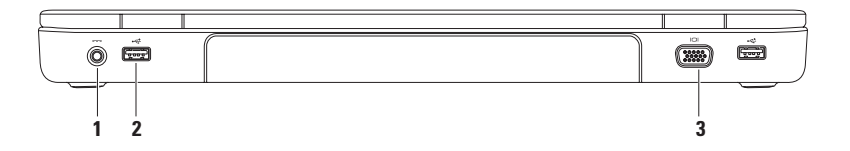

- **1 Netzadapteranschluss**  Für den Anschluss des Netzadapters, um den Computer mit Strom zu versorgen und den Akku zu laden.
- **2 USB 2.0-Anschlüsse (2)**  Für die Verbindung mit einem USB-Gerät, beispielsweise einer Maus, einer Tastatur, einem Drucker, einem externen Laufwerk oder einem MP3-Player.
- **3 VGA-Anschluss**  Für den Anschluss eines Monitors oder Projektors.

#### <span id="page-30-0"></span>**Ausstattungsmerkmale – Vorderseite**

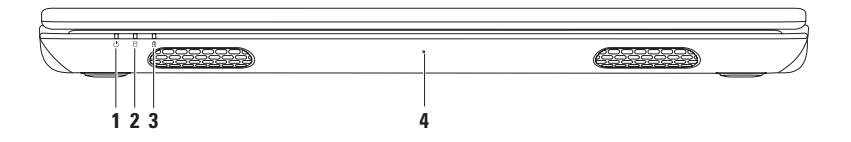

- **1 Betriebsanzeige**  Zur Anzeige des Betriebszustands. Weitere Informationen zur Betriebsanzeige finden Sie im Abschnitt "Statusanzeigeleuchten" auf Seite [30.](#page-31-1)
- **2 Festplatten-Aktivitätsanzeige**  Leuchtet auf, wenn der Computer Daten von der Festplatte liest oder darauf schreibt. Eine stetig weiße Leuchtanzeige weist auf Festplattenaktivität hin. **VORSICHTSHINWEIS: Schalten Sie den Computer niemals aus, wenn die Festplatten-**

**Aktivitätsanzeige blinkt, um Datenverlust zu vermeiden.**

- **3 Akkustatusanzeige**  Zur Anzeige des Akkuladezustands. Weitere Informationen zur Akkustatusanzeige finden Sie im Abschnitt "Statusanzeigeleuchten" auf Seite [30.](#page-31-1) **ANMERKUNG:** Der Akku wird geladen, wenn der Computer durch den Netzadapter mit Strom versorgt wird.
- **4 Mikrofon**  Liefert die für Videokonferenzen und Sprachaufnahmen nötige Tonqualität.

### <span id="page-31-1"></span><span id="page-31-0"></span>**Statusanzeigeleuchten**

**Akkustatusanzeige**

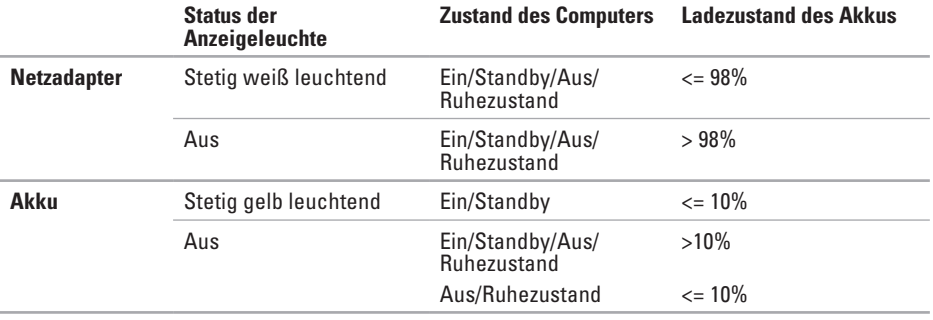

 $\mathscr{Q}$ **ANMERKUNG:** Der Akku wird geladen, wenn der Computer durch den Netzadapter mit Strom versorgt wird.

#### **Anzeigeleuchte des Betriebsschalters/Betriebsanzeige**

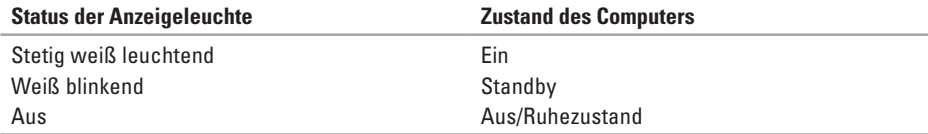

**ANMERKUNG:** Weitere Informationen zu Problemen mit der Stromversorgung finden Sie im Abschnitt "Probleme mit der Stromversorgung" auf Seite [51](#page-52-1).

### <span id="page-33-0"></span>**Ausstattungsmerkmale – Computersockel und Tastatur**

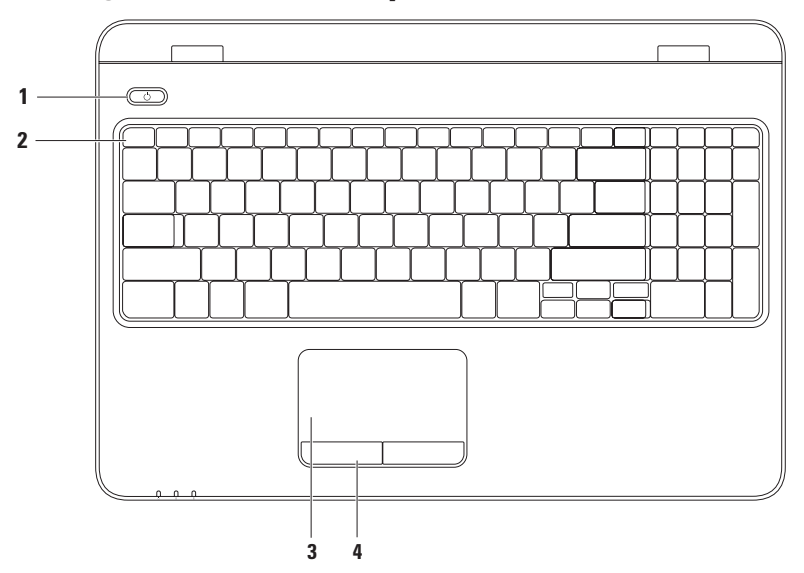

- **1**  $\Box$  **Betriebsschalter und Betriebsanzeige** Durch Drücken dieses Schalters wird der Computer an- oder ausgeschaltet. Die Anzeigeleuchte dieser Taste zeigt den Betriebszustand an. Weitere Informationen zur Anzeigeleuchte des Betriebsschalters finden Sie im Abschnitt Statusanzeigeleuchten" auf Seite [30.](#page-31-1)
- **2 Funktionstastenreihe**  In dieser Tastenreihe befinden sich die Wireless-Taste zum Aktivieren bzw. Deaktivieren von WLAN, die Tasten zum Regulieren der Helligkeit, die Multimedia-Tasten und die Taste zum Aktivieren bzw. Deaktivieren des Touchpads.

Weitere Informationen zu den Multimedia-Tasten finden Sie im Abschnitt "Tasten zur Multimedia-Steuerung" auf Seite [36](#page-37-1).

**3 Touchpad** — Ermöglicht die gleichen Funktionen wie eine Maus: Bewegen des Cursors, Ziehen und Verschieben ausgewählter Elemente und Linksklick durch Tippen auf die Oberfläche.

Das Touchpad unterstützt Funktionen wie Bildlauf, Blättern, Vergrößern, Verkleinern und Drehen. Doppelklicken Sie für die Konfiguration der Touchpad-Einstellungen auf das **Dell-Touchpad**-Symbol im Benachrichtigungsbereich auf dem Desktop. Weitere Informationen finden Sie im Abschnitt "Touchpad-Bewegungen" auf Seite [34](#page-35-1).

ANMERKUNG: Drücken Sie die Taste **in der Funktionstastenreihe auf der Tastatur**, um das Touchpad zu aktivieren oder zu deaktivieren.

**4 Touchpad-Tasten (2)** — Ermöglichen Links- und Rechtsklick-Funktionen wie bei einer Maus.

### <span id="page-35-1"></span><span id="page-35-0"></span>**Touchpad-Bewegungen**

#### **Bildlauf**

Option zum Durchführen eines Bildaufs durch Inhalte. Die Bildlauffunktion beinhaltet:

**Automatischer vertikaler Bildlauf** — Option zum Durchführen eines nach oben oder nach unten verlaufenden Bildlaufes im aktiven Fenster.

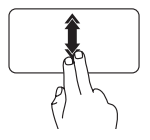

Bewegen Sie zwei Finger schnell nach oben oder nach unten, um den automatischen vertikalen Bildlauf zu aktivieren.

Tippen Sie auf das Touchpad, um den automatischen Bildlauf zu beenden.

**Automatischer horizontaler Bildlauf** — Option zum Durchführen eines nach links oder nach rechts verlaufenden Bildlaufs im aktiven Fenster.

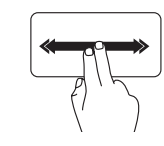

Bewegen Sie zwei Finger schnell nach links oder nach rechts, um den automatischen horizontalen Bildlauf zu aktivieren.

Tippen Sie auf das Touchpad, um den automatischen Bildlauf zu beenden.

#### **Blättern**

Option zum Durchblättern von Inhalten. Dies kann je nach Richtung des Blätterns vorwärts oder rückwärts geschehen.

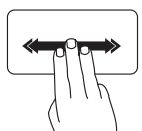

Bewegen Sie drei Finger schnell in die gewünschte Richtung, um im aktiven Fenster Inhalte durchzublättern.
### **Vergrößern/Verkleinern**

Option zum Vergrößern oder Verkleinern des Abbildungsverhältnisses des Bildschirminhalts. Die Funktionen zum Vergrößern/Verkleinern beinhalten:

**Klammern** — Option zum Vergrößern oder Verkleinern durch das Spreizen oder Zusammenführen von zwei Fingern auf dem Touchpad.

So vergrößern Sie:

Bewegen Sie zwei Finger auseinander, um die Ansicht des aktiven Fensters zu vergrößern.

So verkleinern Sie:

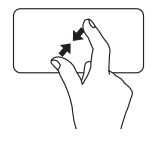

Führen Sie zwei Finger dicht zueinander, um die Ansicht des aktiven Fensters zu verkleinern.

### **Drehen**

Option zum Drehen des aktiven Bildschirminhalts. Die Dreh-Funktion umfasst Folgendes:

**Drehen** — Option zum Drehen eines aktiven Inhaltes mit zwei Fingern in 90°-Schritten. Hierbei bleibt ein Finger fest auf dem Touchpad, während der andere die Drehbewegung ausführt.

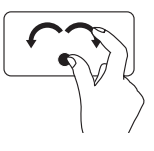

Legen Sie den Daumen auf das Touchpad und ziehen Sie den Zeigefinger in einer kreisförmigen Bewegung nach rechts oder links über das Touchpad, um das ausgewählte Element im oder gegen den Uhrzeigersinn zu drehen.

## **Tasten zur Multimedia-Steuerung**

Die Tasten zur Multimedia-Steuerung befinden sich in der Funktionstastenreihe auf der Tastatur. Zur Verwendung der Multimedia-Steuerung drücken Sie die erforderliche Taste. Sie können die Tasten zur Multimedia-Steuerung unter Verwendung des **System-Setup-Dienstprogramms (BIOS)** oder des **Windows-Mobilitätscenters** konfigurieren.

### **System-Setup-Dienstprogramm (BIOS)**

- **1.** Drücken Sie <F2> während des POST-Vorgangs (Power On Self Test, Selbsttest beim Einschalten), um zum System-Setup-Dienstprogramm (BIOS) zu gelangen.
- **2.** Wählen Sie unter **Function Key Behavior (Verhalten der Funktionstasten)** die Option **Multimedia Key First (Multimedia-Taste zuerst)**oder **Function Key First (Funktionstaste zuerst)** aus.

**Multimedia Key First (Multimedia-Taste zuerst)** – Dies ist die Standardeinstellung. Drücken Sie eine beliebige Multimedia-Taste, um die damit verbundene Funktion auszuführen. Für Funktionstasten-Aktionen drücken Sie <Fn> und die gewünschte Funktionstaste.

**Function Key First (Funktionstaste zuerst)**– Drücken Sie eine beliebige Funktionstaste, um die damit verbundene Funktion auszuführen.

Für Multimedia-Aktionen drücken Sie <Fn> und die gewünschte Multimedia-Taste.

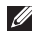

**ANMERKUNG:** Die Option **Multimedia Key First (Multimedia-Taste zuerst)** ist nur im Betriebssystem aktiv.

### **Windows-Mobilitätscenter**

- **1.** Drücken Sie die Tasten < (2) > < X>, um das Windows-Mobilitätscenter aufzurufen.
- **2.** In der **Funktionstastenreihe** wählen Sie **Function Key (Funktionstaste)**oder **Multimedia Key (Multimedia-Taste)** aus.

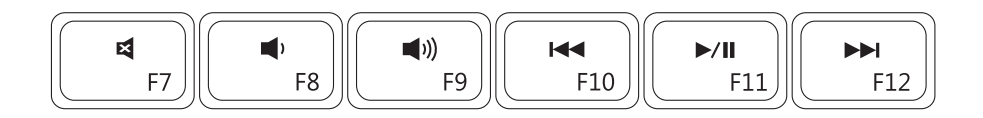

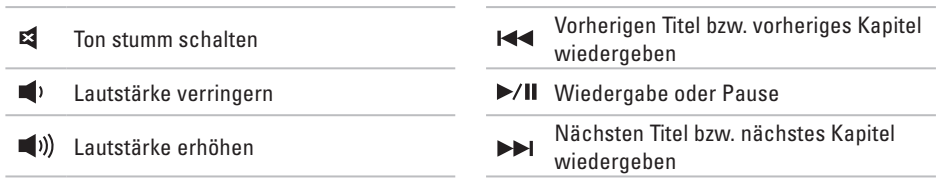

## **Verwenden des optischen Laufwerks**

**VORSICHTSHINWEIS: Drücken Sie das optische Laufwerk beim Öffnen und Schließen nicht nach unten. Das optische Laufwerk sollte geschlossen sein, wenn Sie es nicht verwenden.** 

#### **VORSICHTSHINWEIS: Bewegen Sie den Computer nicht während der Wiedergabe oder des Beschreibens von Datenträgern.**

Mit diesem optischen Laufwerk können Sie CDs, DVDs und Blu-ray Discs abspielen oder aufnehmen. Achten Sie beim Einlegen von Datenträgern in das optische Laufwerk darauf, dass die bedruckte oder beschriftete Seite nach oben zeigt.

So legen Sie einen Datenträger in das optische Laufwerk ein:

- **1.** Drücken Sie die Auswurftaste des optischen Laufwerks.
- **2.** Ziehen Sie das Auflagefach des optischen Laufwerks heraus.
- **3.** Legen Sie den Datenträger mit der beschrifteten Seite nach oben mittig in das Auflagefach des optischen Laufwerks ein, so dass er in die Spindel einrastet.
- **4.** Schieben Sie das Auflagefach des optischen Laufwerks zurück in das Laufwerk.

#### **Arbeiten mit Ihrem Inspiron-Laptop**

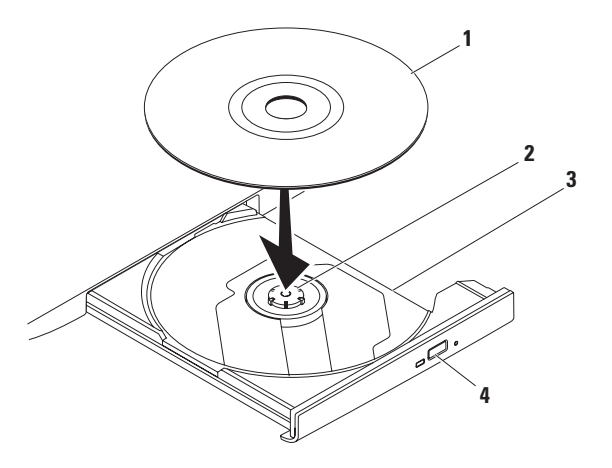

#### Datenträger

- Spindel
- Auflagefach des optischen Laufwerks
- Auswurftaste

### **Funktionen des Bildschirms**

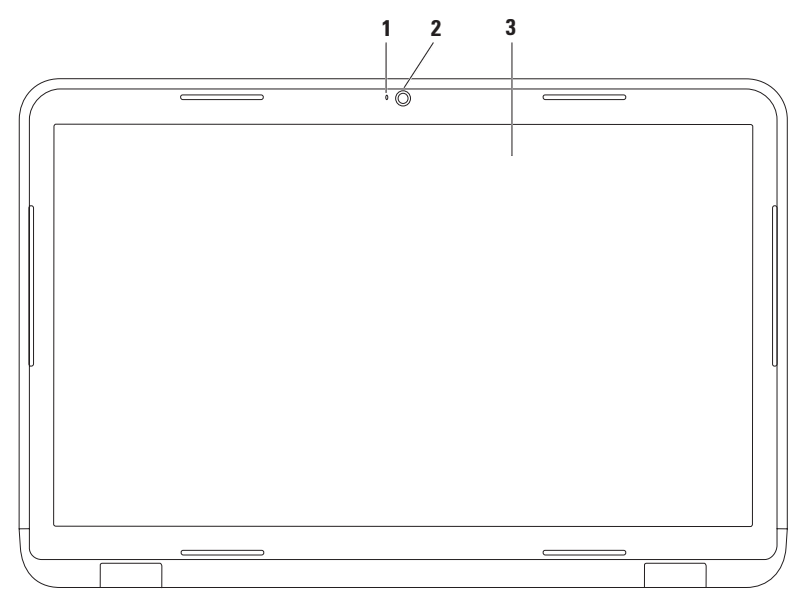

- **1 Kameraanzeige** Leuchtet, wenn die Kamera aktiv ist. Eine stetig weiße Leuchtanzeige weist auf Kameraaktivität hin.
- **2 Kamera** Integrierte Kamera für Videoaufnahmen, Videokonferenzen und Online-Chats.
- **3 Bildschirm**  Die Bildschirmmerkmale können je nach den von Ihnen beim Kauf des Computers gewählten Elementen variieren. Weitere Informationen zu Bildschirmen finden Sie im *Dell-Technologiehandbuch* auf Ihrer Festplatte oder unter **support.dell.com/manuals**.

## **Entfernen und Wiedereinsetzen des Akkus**

- **WARNUNG: Bevor Sie gemäß den in diesem Abschnitt beschriebenen Anweisungen verfahren, lesen Sie zunächst die Sicherheitshinweise in der entsprechenden Dokumentation im Lieferumfang Ihres Computers.**
- **WARNUNG: Bei Verwendung eines ungeeigneten Akkus besteht Brand- oder Explosionsgefahr. Sie sollten in diesem Computer ausschließlich Akkus von Dell verwenden. Setzen Sie keine Akkus von anderen Computern ein.**
- **WARNUNG: Fahren Sie vor dem Entfernen des Akkus den Computer herunter und ziehen Sie externe Kabel (einschließlich Netzadapter) ab.**

So entfernen Sie den Akku:

- **1.** Schalten Sie den Computer aus und drehen Sie ihn um.
- **2.** Schieben Sie den Akkuentriegelungs- und den Akkuverriegelungsriegel auf die Position zum Entriegeln.
- **3.** Schieben und heben Sie den Akku aus dem Akkufach heraus.

So setzen Sie den Akku wieder ein:

- **1.** Richten Sie die Laschen des Akkus an den Aussparungen des Akkufachs aus.
- **2.** Schieben Sie den Akku in das Akkufach hinein, bis er einrastet.
- **3.** Schieben Sie den Akkuverriegelungsriegel in die Position zum Verriegeln.

#### **Arbeiten mit Ihrem Inspiron-Laptop**

- Akkuverriegelungsriegel
- Akku
- Akkuentriegelungsriegel

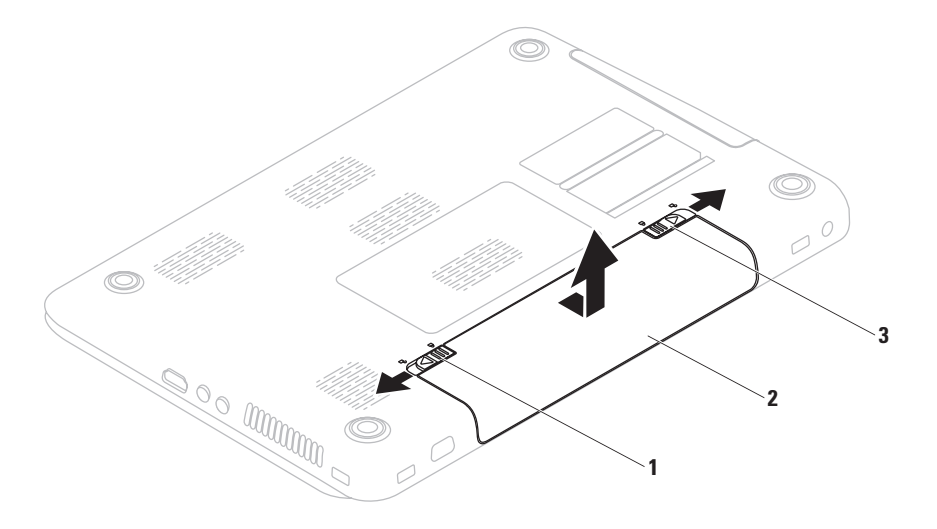

## **Softwaremerkmale**

**ANMERKUNG:** Weitere Informationen zu den in diesem Abschnitt beschriebenen Funktionen finden Sie im *Dell-Technologiehandbuch* auf Ihrer Festplatte oder unter **support.dell.com/manuals**.

### **FastAccess-Gesichtserkennung**

Ihr Computer verfügt möglicherweise über die FastAccess-Funktion zur Gesichtserkennung. Mithilfe dieser Funktion können Sie Ihren Dell-Computer schützen, indem das einzigartige Aussehen Ihres Gesichts verwendet wird, um Ihre Identität zu überprüfen und automatisch Anmeldeinformationen bereitzustellen, die Sie sonst selbst eingeben würden (z. B. für die Anmeldung bei einem Windows-Konto oder bei sicheren Websites). Weitere Informationen finden Sie unter:

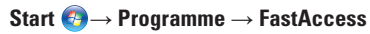

### **Produktivität und Kommunikation**

Sie können Ihren Computer u. a. dazu verwenden, Präsentationen, Broschüren, Glückwunschkarten, Handzettel und Tabellen zu erstellen. Sie können außerdem digitale Fotos und Bilder bearbeiten und anzeigen. Ihrer Bestellung können Sie entnehmen, welche Software auf Ihrem Computer installiert ist.

Nachdem Sie eine Verbindung mit dem Internet hergestellt haben, können Sie auf Websites zugreifen, ein E-Mail-Konto einrichten und Dateien hoch- und herunterladen.

#### **Unterhaltung und Multimedia**

Sie können mithilfe Ihres Computers Videos anschauen, Spiele spielen, eigene CDs/DVDs erstellen sowie Musik und Sendungen von Internet-Radiosendern hören.

Sie können Bilder und Videodateien von tragbaren Geräten, beispielsweise von Digitalkameras und Mobiltelefonen, herunterladen und kopieren. Optionale Softwareanwendungen ermöglichen Ihnen die Erstellung von Audiound Videodateien, die Sie anschließend auf Datenträger aufzeichnen, auf tragbaren Geräten wie MP3-Playern und Handheld-Unterhaltungsgeräten speichern oder direkt auf angeschlossenen Fernsehgeräten, Projektoren und Heimkino-Anlagen abspielen und anzeigen können.

## **Dell DataSafe Online Backup**

- **ANMERKUNG:** Dell DataSafe Online wird von Linux-Betriebssystemen nicht unterstützt.
- **ANMERKUNG:** Für hohe Upload- und Download-Geschwindigkeiten wird eine Breitbandverbindung empfohlen.

Dell DataSafe Online ist ein automatischer Sicherungs- und Wiederherstellungsdienst, der Ihre Daten und andere wichtige Dateien gegen schwerwiegende Zwischenfälle, beispielweise Diebstahl, Feuer und Naturkatastrophen, schützt. Sie können auf den Dienst über ein passwortgeschütztes Konto zugreifen.

Weitere Informationen finden Sie unter **delldatasafe.com.**

So können Sie Sicherungen zeitlich einplanen:

- **1.** Doppelklicken Sie in der Taskleiste auf das Symbol **C** für Dell DataSafe Online.
- **2.** Folgen Sie den Anweisungen auf dem Bildschirm.

## **Dell Dock**

Das Dell Dock besteht aus einer Gruppe von Symbolen, die leichten Zugriff auf häufig verwendete Anwendungen, Dateien und Ordner bieten. Sie können das Dock individuell anpassen, indem Sie:

• Symbole hinzufügen oder entfernen

- • Farbe und Speicherort des Docks ändern
- • Verwandte Symbole in Kategorien gruppieren
- • Das Verhalten der Symbole ändern

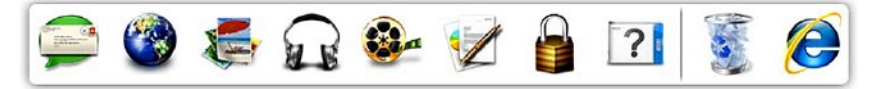

#### **Hinzufügen von Kategorien**

- **1.** Klicken Sie mit der rechten Maustaste auf das Dock und anschließend auf **Hinzufügen**→ **Kategorie**. Das Fenster **Kategorie hinzufügen/ bearbeiten** wird angezeigt.
- **2.** Geben Sie in das Feld **Title (Titel)** einen Titel für die Kategorie ein.
- **3.** Wählen Sie aus dem Feld **Select an image (Bild auswählen)** ein Symbol für die Kategorie aus.
- **4.** Klicken Sie auf **Save (Speichern)**.

#### **Hinzufügen von Symbolen**

Ziehen Sie das gewünschte Symbol per Drag & Drop auf das Dock oder in eine Kategorie.

#### **Entfernen von Kategorien oder Symbolen**

- **1.** Klicken Sie mit der rechten Maustaste erst auf die Kategorie oder das Symbol auf dem Dock und dann auf **Delete shortcut (Verknüpfung löschen)** oder auf **Delete category (Kategorie löschen)**.
- **2.** Folgen Sie den Anweisungen auf dem Bildschirm.

### **Individuelles Anpassen des Docks**

- **1.** Klicken Sie mit der rechten Maustaste erst auf das Dock und dann auf **Advanced Setting... (Erweiterte Einstellungen)**.
- **2.** Wählen Sie die gewünschte Option aus, um das Dock anzupassen.

# **Beheben von Störungen**

In diesem Abschnitt finden Sie Informationen zur Fehlerbehebung für Ihren Computer. Wenn sich das Problem mithilfe der folgenden Richtlinien nicht lösen lässt, finden Sie weitere Informationen im Abschnitt "Verwenden von Support-Hilfsmitteln" auf Seite [56](#page-57-0) oder im Abschnitt "Kontaktaufnahme mit Dell" auf Seite [86](#page-87-0).

**WARNUNG: Die Computerabdeckung sollte nur von geschulten Kundendienstmitarbeitern entfernt werden. Weitere Serviceanweisungen finden Sie im Service-Handbuch unter support.dell.com/manuals.**

## **Signaltoncodes**

Während des Startvorgangs gibt der Computer möglicherweise eine Reihe von Signaltönen aus, wenn Fehler oder Probleme vorliegen. Anhand dieser Reihe von Signaltönen, die auch als Signaltoncodes bezeichnet werden, lässt sich ein Problem identifizieren. Notieren Sie den Signaltoncode und wenden Sie sich an Dell (siehe "Kontaktaufnahme mit Dell" auf Seite [86](#page-87-0)).

**ANMERKUNG: Informationen zum** Austausch von Teilen finden Sie im Service-Handbuch unter **support.dell.com**.

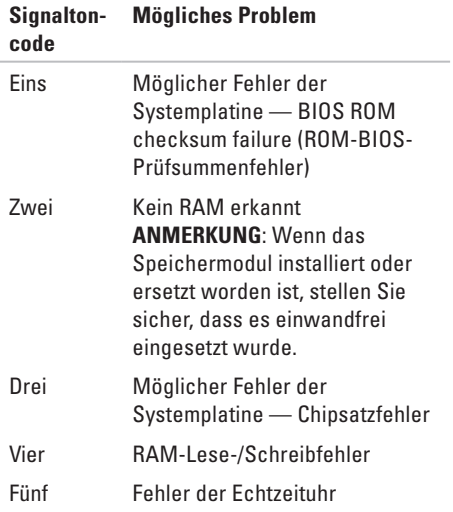

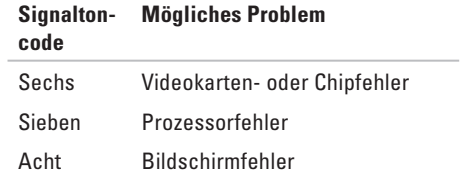

## **Netzwerkprobleme**

### **Wireless-Verbindungen**

#### **Die Wireless-Netzwerkverbindung wurde unterbrochen** —

Der Wireless-Router ist offline oder die Wireless-Verbindung wurde auf dem Computer deaktiviert.

- Stellen Sie sicher, dass Wireless-LAN auf dem Computer aktiviert ist (siehe "Aktivieren oder Deaktivieren von Wireless-LAN" auf Seite [14](#page-15-0)).
- • Überprüfen Sie den Wireless-Router, um sicherzustellen, dass er eingeschaltet und mit Ihrer Datenquelle (Kabelmodem oder Netzwerk-Hub) verbunden ist.
- • Stellen Sie erneut eine Verbindung zum Wireless-Router her (siehe "Einrichten einer Wireless-Internetverbindung" auf Seite [19\)](#page-20-0).
- • Störungsquellen können die Wireless-LAN-Verbindung blockieren oder unterbrechen. Versuchen Sie Ihren Computer näher an den Wireless-Router heranzustellen.

### **Kabelgebundene Verbindungen**

**Die kabelgebundene Netzwerkverbindung wurde unterbrochen** — Das Netzwerkkabel ist lose oder beschädigt.

• Überprüfen Sie das Kabel, um sicherzustellen, dass es angeschlossen und nicht beschädigt ist.

## **Probleme mit der Stromversorgung**

**Die Betriebsanzeige ist aus** — Der Computer ist ausgeschaltet, im Ruhemodus oder wird nicht mit Strom versorgt.

- • Drücken Sie den Betriebsschalter. Der Computer kehrt zum Normalzustand zurück, wenn er ausgeschaltet ist oder sich im Ruhezustand befindet.
- • Schließen Sie den Netzadapter am Netzanschluss des Computers und der Steckdose neu an.
- • Wenn der Netzadapter an eine Steckerleiste angeschlossen ist, vergewissern Sie sich, dass die Steckerleiste an eine Steckdose angeschlossen und eingeschaltet ist. Entfernen Sie Überspannungsschutz-Zwischenstecker, Steckerleisten und Verlängerungskabel, um festzustellen, ob sich der Computer ordnungsgemäß einschalten lässt.
- • Stellen Sie sicher, dass die Steckdose Strom liefert, indem Sie probeweise ein anderes Gerät, beispielsweise eine Lampe, anschließen.
- • Überprüfen Sie die Kabelverbindungen des Netzadapters. Wenn der Netzadapter über eine Anzeigeleuchte verfügt, stellen Sie sicher, dass diese leuchtet.

**Die Betriebsanzeige leuchtet stetig weiß und der Computer reagiert nicht** — Der Bildschirm reagiert möglicherweise nicht. Drücken Sie den Betriebsschalter, bis der Computer ausgeschaltet wird, und schalten Sie ihn anschließend wieder ein.

**Die Betriebsanzeige blinkt weiß** — Der Computer befindet sich im Standby-Modus. Bewegen Sie den Zeiger mit der angeschlossenen Maus oder drücken Sie den Betriebsschalter, um den normalen Betrieb wieder aufzunehmen.

#### **Es treten Störungen auf, die den Empfang Ihres Computers behindern** — Ein unerwünschtes Signal erzeugt Störungen, indem es andere Signale unterbricht oder blockiert. Mögliche Ursachen von Störungen:

- • Netz-, Tastatur- und Mausverlängerungskabel
- • Zu viele Geräte an einer Steckerleiste
- • Mehrere Steckerleisten, die mit derselben Steckdose verbunden sind

## **Probleme mit dem Speicher**

#### **Es wird eine Meldung über unzureichenden Arbeitsspeicher angezeigt** —

- • Speichern und schließen Sie alle geöffneten Dateien und beenden Sie alle geöffneten Programme, in denen Sie nicht arbeiten. Prüfen Sie, ob das Problem dadurch gelöst wurde.
- • Weitere Informationen zu den Speicher-Mindestanforderungen finden Sie in der Softwaredokumentation. Installieren Sie gegebenenfalls zusätzlichen Speicher (siehe *Service-Handbuch* unter **support.dell.com/manuals**).
- • Setzen Sie das Speichermodul bzw. die Speichermodule erneut in den Steckplatz bzw. die Steckplätze ein (siehe Service-Handbuch unter **support.dell.com/manuals**).
- • Wenn das Problem weiterhin besteht, setzen Sie sich mit Dell in Verbindung (siehe "Kontaktaufnahme mit Dell" auf Seite [86](#page-87-0)).

#### **Es treten andere Probleme mit dem Speicher auf** —

- Führen Sie Dell Diagnostics aus (siehe "Dell Diagnostics" auf Seite [61](#page-62-0)).
- • Wenn das Problem weiterhin besteht, setzen Sie sich mit Dell in Verbindung (siehe "Kontaktaufnahme mit Dell" auf Seite [86\)](#page-87-0).

## <span id="page-54-0"></span>**Probleme mit Absturz und Software**

#### **Der Computer kann nicht gestartet werden** —

Stellen Sie sicher, dass der Netzadapter ordnungsgemäß mit dem Computer und der Steckdose verbunden ist.

#### **Ein Programm reagiert nicht mehr** —

Beenden Sie das Programm:

- **1.** Drücken Sie die Tastenkombination <Strg><Umsch><Esc>.
- **2.** Klicken Sie auf **Anwendungen**.
- **3.** Klicken Sie auf das Programm, das nicht mehr reagiert.
- **4.** Klicken Sie auf **Task beenden**.

**Ein Programm stürzt wiederholt ab** — Sehen Sie in der Softwaredokumentation nach. Deinstallieren Sie gegebenenfalls das Programm und installieren Sie es neu.

- 
- **ANMERKUNG:** Installationsanweisungen für Software finden Sie im Allgemeinen in der jeweiligen Dokumentation oder auf einer mitgelieferten CD.

**Der Computer reagiert nicht mehr oder ein blauer Bildschirm wird angezeigt** —

**VORSICHTSHINWEIS: Wenn Sie das Betriebssystem nicht ordnungsgemäß herunterfahren, können Daten verloren gehen.**

Wenn der Computer nicht mehr reagiert und auch nicht durch Drücken einer Taste auf der Tastatur bzw. Bewegen der Maus aktiviert werden kann, halten Sie den Betriebsschalter mindestens acht bis zehn Sekunden lang gedrückt, bis der Computer ausgeschaltet wird. Starten Sie den Computer anschließend neu.

#### **Ein Programm wurde für eine frühere Betriebssystemversion von Microsoft® Windows® entwickelt** —

Führen Sie den Programmkompatibilitäts-Assistenten aus. Der Programmkompatibilitäts-Assistent konfiguriert ein Programm für eine Umgebung, die einer früheren Windows-Betriebssystemumgebung ähnelt.

So führen Sie den Programmkompatibilitäts-Assistenten aus: Windows Vista**®**

- **1.** Klicken Sie auf **Start** → **Systemsteuerung**→ **Programme**→ **Ältere Programme mit dieser Windows-Version verwenden**.
- **2.** Klicken Sie auf der Begrüßungsseite auf **Weiter**.
- **3.** Folgen Sie den Anweisungen auf dem Bildschirm.

### Windows**®** <sup>7</sup>

- **1.** Klicken Sie auf **Start** → **Systemsteuerung**→ **Programme**→ **Programme ausführen, die für vorherige Versionen von Windows entwickelt wurden**.
- **2.** Klicken Sie auf der Begrüßungsseite auf **Weiter**.
- **3.** Folgen Sie den Anweisungen auf dem Bildschirm.

#### **Falls eine von Ihnen gekaufte Software nicht auf Ihrem Computer installiert ist** —

- • überprüfen Sie, ob die Verknüpfung der Anwendung(en) unter Start <sup>4</sup>→ **Programme** verfügbar ist.
- • Falls die Verknüpfung nicht verfügbar ist, können Sie die Software mithilfe der Dell Digital Delivery Anwendung herunterladen und installieren. Weitere Informationen finden Sie unter Software-Installation mit Dell Digital Delivery" auf Seite [22.](#page-23-0)

#### **Andere Probleme mit der Software** —

- • Erstellen Sie unverzüglich eine Sicherungskopie Ihrer Dateien.
- • Verwenden Sie ein Viren-Erkennungsprogramm, um die Festplatte oder CDs zu überprüfen.
- • Speichern und schließen Sie alle geöffneten Dateien oder Programme und fahren Sie den Computer über das Menü Start **+** herunter.
- • Sehen Sie in der Softwaredokumentation nach oder holen Sie vom Softwarehersteller Informationen zur Problembehandlung ein:
	- Stellen Sie sicher, dass das Programm mit dem auf dem Computer installierten Betriebssystem kompatibel ist.
	- Stellen Sie sicher, dass der Computer die Hardware-Mindestanforderungen erfüllt, um die Software auszuführen. Informationen dazu finden Sie in der Softwaredokumentation.
	- Stellen Sie sicher, dass das Programm ordnungsgemäß installiert und konfiguriert wurde.
	- Stellen Sie sicher, dass kein Konflikt zwischen Gerätetreibern und dem Programm vorliegt.
	- Deinstallieren Sie gegebenenfalls das Programm und installieren Sie es neu.

# <span id="page-57-0"></span>**Verwenden von Support-Hilfsmitteln**

## **Dell Support Center**

#### **Genau der Support, den Sie benötigen… Alles an einer Stelle.**

#### Das **Dell Support Center** bietet

Systembenachrichtigungen, Angebote zur Leistungssteigerung, Systeminformationen und Links zu Dell Tools und Diagnoseservices.

Um die Anwendung zu starten, klicken Sie auf **Start** → **Programme** → **Dell** → **Dell Support Center** → **Dell Support Center starten**.

Auf der **Dell Support Center** Homepage wird die Modellnummer Ihres Computers angezeigt, Service-Tag, Express Service-Code, Garantiestatus und Warnhinweise zur Verbesserung der Leistung Ihres Computers. Über die Homepage können Sie auch auf folgende Funktionen zugreifen:

**PC Checkup** — Führt eine Hardware-Diagnose durch, um festzustellen, welches Programm den meisten Speicher auf Ihrer Festplatte belegt, und verfolgt die Änderungen, die täglich auf Ihrem Computer vorgenommen werden.

### **PC Checkup Tools**

- **• Manager für Festplattenspeicher** Verwalten Sie Ihre Festplatte anhand einer visuellen Darstellung des von jedem Dateityp verwendeten Speicherplatzes.
- **• Leistungs- und Konfigurationshistorie** Verwalten Sie Ihre Systemereignisse und Änderungen. Mithilfe dieser Funktion werden alle Hardware-Scans, wichtigen Ereignisse und Wiederherstellungspunkte dem Tag zugeordnet, an dem Sie aufgetreten sind.

**Detaillierte Systeminformationen** — Sie erhalten detaillierte Informationen über Ihre Hardware und Ihre Betriebssystemkonfiguration, können auf Kopien Ihrer Serviceverträge, Garantieinformationen und Optionen zur Garantieerneuerung zugreifen.

**Hilfe** — Hier können Sie auf die Optionen für technischen Support von Dell, Kunden-Support, Touren und Schulungen, Online Tools, Benutzerhandbücher, häufig gestellte Fragen usw. zugreifen.

**Datensicherung und –wiederherstellung** — Erstellen Sie Kopien für die Wiederherstellung, starten Sie das Wiederherstellungs-Tool und die Online-Datensicherung.

#### **Angebot zur Leistungsverbesserung des**

**Systems** — Kaufen Sie Software- und Hardware-Lösungen, die die Leistung Ihres Systems verbessern.

Unter **DellSupportCenter.com** finden Sie weitere Informationen zum **Dell Support Center** und können die verfügbaren Support Tools herunterladen und installieren.

## **My Dell Downloads**

**ANMERKUNG:** My Dell Downloads steht möglicherweise nicht in allen Regionen zur Verfügung.

Für einige Treiber und vorab installierte Software-Produkte auf Ihrem neuen Computer gibt es keine Sicherungs-CD oder –DVD. Diese Software ist unter My Dell Downloads verfügbar. Von dieser Website können Sie verfügbare Software zur erneuten Installation oder zum Erstellen Ihrer eigenen Sicherungsmedien herunterladen.

So verwenden Sie My Dell Downloads und registrieren sich dafür:

- **1.** Besuchen Sie die Website **downloadstore.dell.com/media**.
- **2.** Folgen Sie den Anweisungen auf dem Bildschirm, um sich zu registrieren und Software herunterzuladen.
- **3.** Installieren Sie Software erneut oder erstellen Sie Sicherungsmedien von Software, um gegebenenfalls später darauf zurückgreifen zu können.
- **ANMERKUNG: Falls Sie zusätzliche** Software-Produkte gekauft haben, können Sie diese mithilfe von Dell Digital Delivery herunterladen. Weitere Informationen finden Sie unter "Software-Installation mit Dell Digital Delivery" auf Seite [22](#page-23-0).

## **Systemmeldungen**

Wenn der Computer ein Problem oder einen Fehler feststellt, zeigt er gegebenenfalls eine Systemmeldung an, die Ihnen dabei hilft, die Ursache des Problems und die zu seiner Behebung erforderlichen Maßnahmen zu bestimmen.

**ANMERKUNG:** Wenn die angezeigte Meldung in den folgenden Beispielen nicht aufgeführt ist, lesen Sie in der Dokumentation zum Betriebssystem oder Programm nach, das bei Anzeige der Meldung ausgeführt wurde. Weitere Hilfestellungen finden Sie im *Dell-Technologiehandbuch* auf Ihrer Festplatte, unter **support.dell.com** oder im Abschnitt Kontaktaufnahme mit Dell" auf Seite [86](#page-87-0).

**Alert! Previous attempts at booting this system have failed at checkpoint [nnnn]. For help in resolving this problem, please note this checkpoint and contact Dell Technical Support** (Achtung! Frühere Versuche beim Starten des Systems sind am Prüfpunkt [nnnn] fehlgeschlagen. Hilfe zu diesem Problem finden Sie beim technischen Support von Dell. Notieren Sie dazu diesen Prüfpunkt.) — Der Computer konnte die Startroutine dreimal in Folge wegen des gleichen Fehlers nicht durchführen. Wenden Sie sich an Dell (siehe "Kontaktaufnahme mit Dell" auf Seite [86](#page-87-0)).

#### **CMOS checksum error (CMOS-**

**Prüfsummenfehler)** — Möglicher Fehler der Systemplatine oder geringe Ladung der Echtzeituhr-Batterie. Tauschen Sie die Batterie aus (siehe *Service-Handbuch* unter **support.dell.com/manuals)** oder wenden Sie sich an Dell (siehe Kontaktaufnahme mit Dell" auf Seite [86](#page-87-0)).

**CPU fan failure (Ausfall des CPU-Lüfters)** — Der Prozessorlüfter ist ausgefallen. Ersetzen Sie den CPU-Lüfter (siehe *Service-Handbuch* unter **support.dell.com)**.

#### **Hard-disk drive failure**

**(Festplattenlaufwerkfehler)** — Möglicher Festplattenlaufwerkfehler beim POST. Wenden Sie sich an Dell (siehe Kontaktaufnahme mit Dell" auf Seite [86\)](#page-87-0).

#### **Hard-disk drive read failure (Fehler beim Lesen des Festplattenlaufwerks)** — Möglicher Festplattenfehler beim HDD-Starttest. Wenden Sie sich an Dell (siehe "Kontaktaufnahme mit Dell" auf Seite [86\)](#page-87-0).

#### **Keyboard failure (Tastaturfehler)** — Tastaturfehler oder loses Tastaturkabel.

Informationen zum Austausch der Tastatur finden Sie im *Service-Handbuch* unter **support.dell.com/manuals**.

#### **No boot device available (Kein Startgerät**

**verfügbar)** — Auf der Festplatte ist keine startfähige Partition vorhanden, das Festplattenkabel ist nicht richtig angeschlossen oder es ist kein startfähiges Gerät vorhanden.

- Ist das Festplattenlaufwerk als Startgerät festgelegt, stellen Sie sicher, dass die Kabel richtig angeschlossen sind und das Laufwerk einwandfrei installiert und als Startlaufwerk partitioniert ist.
- Rufen Sie das System-Setup auf und prüfen Sie, ob die Angaben zur Startsequenz stimmen (siehe *Dell-Technologiehandbuch* auf Ihrer Festplatte oder unter **support.dell.com/manuals**).

#### **No timer tick interrupt (Keine Prozessorunterbrechung bei Zeitgebersignal)** — Möglicherweise ist ein Chip auf der Systemplatine oder die Systemplatine selbst fehlerhaft. Wenden Sie sich an Dell (siehe "Kontaktaufnahme mit Dell" auf Seite [86](#page-87-0)).

**USB over current error (USB-Überstromfehler)** — Trennen Sie das USB-Gerät vom Computer. Das USB-Gerät benötigt zum einwandfreien Funktionieren mehr Strom. Verwenden Sie eine externe Energiequelle für das USB-Gerät oder, wenn das Gerät über zwei USB-Kabel verfügt, schließen Sie beide an.

**CAUTION - Hard Drive SELF MONITORING SYSTEM has reported that a parameter has exceeded its normal operating range. Dell recommends that you back up your data regularly. A parameter out of range may or may not indicate a potential hard drive problem (HINWEIS: Das SELF MONITORING SYSTEM des Festplattenlaufwerks hat gemeldet, dass ein Parameter den Wertebereich für den normalen Betrieb überschritten hat. Dell empfiehlt, dass Sie Ihre Daten regelmäßig sichern. Ein Parameterwert außerhalb des normalen Wertebereichs kann auf ein mögliches Problem mit dem Festplattenlaufwerk hinweisen.)** — S.M.A.R.T-Fehler, möglicherweise ein Festplattenlaufwerkfehler. Wenden Sie sich an Dell (siehe "Kontaktaufnahme mit Dell" auf Seite [86\)](#page-87-0).

### **Hardware-Problembehandlung**

Wenn ein Gerät während des Betriebssystem-Setups nicht erkannt wird oder erkannt, aber nicht korrekt konfiguriert wird, können Sie die Inkompatibilität mit der **Hardware-Problembehandlung** beheben.

So starten Sie die Hardware-Problembehandlung.

- **1.** Klicken Sie auf Start **↔** → Hilfe und Support.
- **2.** Geben Sie Hardware-Problembehandlung in das Suchfeld ein und drücken Sie <Eingabe>, um mit der Suche zu beginnen.
- **3.** Wählen Sie in der Liste der Suchergebnisse die Option aus, die das Problem am besten beschreibt, und fahren Sie mit den übrigen Schritten zur Fehlerbehebung fort.

## <span id="page-62-0"></span>**Dell Diagnostics**

Wenn Probleme mit dem Computer auftreten, führen Sie die im Abschnitt Probleme mit Absturz und Software" auf Seite [53](#page-54-0) aufgeführten Überprüfungen durch und führen Sie Dell Diagnostics aus, bevor Sie sich zwecks technischer Hilfestellung an Dell wenden.

- **ANMERKUNG: Dell Diagnostics kann nur** auf Dell-Computern verwendet werden.
- **ANMERKUNG:** Der Drivers and Utilities-Datenträger ist möglicherweise nicht im Lieferumfang Ihres Computers enthalten.

Stellen Sie sicher, dass das zu testende Gerät im System-Setup-Programm angezeigt wird und aktiv ist. Drücken Sie <F2> während des POST-Vorgangs (Power On Self Test, Selbsttest beim Einschalten), um zum System-Setup-Dienstprogramm (BIOS) zu gelangen.

Starten Sie Dell Diagnostics entweder von der Festplatte oder vom Drivers and Utilities-Datenträger.

### **Starten von Dell Diagnostics von der Festplatte**

Dell Diagnostics befindet sich auf der Festplatte in einer verborgenen Partition für Dienstprogramme.

**ANMERKUNG: Falls Ihr Computer** nicht in der Lage ist, ein Monitorbild anzuzeigen, wenden Sie sich an Dell (siehe "Kontaktaufnahme mit Dell" auf Seite [86](#page-87-0)).

- **1.** Vergewissern Sie sich, dass der Computer mit einer funktionierenden Steckdose verbunden ist.
- **2.** Schalten Sie den Computer ein oder führen Sie einen Neustart durch.
- **3.** Wenn das DELL™-Logo angezeigt wird, drücken Sie sofort <F12>. Wählen Sie **Diagnostics (Diagnose)** aus dem Startmenü und drücken Sie <Eingabe>. Unter Umständen wird die Systemüberprüfung vor dem Start (Pre-boot System Assessment, PSA) auf Ihrem Computer aufgerufen.
- **ANMERKUNG:** Falls Sie zu lange gewartet haben und das Betriebssystem-Logo angezeigt wird, warten Sie weiter, bis der Desktop von Microsoft® Windows® angezeigt wird. Fahren Sie dann den Computer herunter und versuchen Sie es erneut.
	- **ANMERKUNG:** Wird eine Systemmeldung mit dem Inhalt angezeigt, dass keine Dienstprogrammpartition ermittelt werden konnte, führen Sie Dell Diagnostics unter Verwendung des Drivers and Utilities-Datenträgers aus.

#### Wenn das PSA aktiviert wird:

- a. Das PSA beginnt mit dem Testen.
- b. Wenn das PSA erfolgreich abgeschlossen wurde, wird folgende Nachricht angezeigt: "No problems have been found with this system so far. Do you want to run the remaining memory tests? This will take about 30 minutes or more. Do you want to continue? (Empfohlen)." (In diesem System wurden bisher keine Probleme festgestellt. Soll der verbleibende Speicher überprüft werden? Dies dauert in der Regel 30 Minuten oder länger. Möchten Sie fortfahren? (Empfohlen)).
- c. Bei Problemen mit dem Speicher drücken Sie die Taste <y>, ansonsten <n>. Die folgende Meldung wird angezeigt: "Booting Dell Diagnostics Utility Partition. Press any key to continue." (Starten der Dell Diagnostics-Dienstprogrammpartition. Drücken Sie zum Fortfahren eine beliebige Taste.)
- d. Drücken Sie eine beliebige Taste, um zum Fenster **Choose An Option (Option auswählen)** zu wechseln.

#### Wenn das PSA nicht aktiviert wird:

Drücken Sie eine beliebige Taste, um Dell Diagnostics von der Diagnostics-Dienstprogrammpartition auf der Festplatte zu starten, und rufen Sie das Fenster **Choose An Option (Option auswählen)** auf.

- **4.** Wählen Sie den Test aus, den Sie ausführen möchten.
- **5.** Wenn Probleme während des Tests auftreten, wird auf dem Bildschirm eine Meldung mit dem entsprechenden Fehlercode und einer Problembeschreibung angezeigt. Notieren Sie sich den Fehlercode und die Problembeschreibung und wenden Sie sich an Dell (siehe "Kontaktaufnahme mit Dell" auf Seite [86\)](#page-87-0).
- 

**ANMERKUNG: Die Service-Tag-Nummer** für den Computer befindet sich ganz oben auf jedem Testbildschirm. Bei der Kontaktaufnahme mit Dell hilft Ihnen die Service-Tag-Nummer dabei, Ihren Computer zu identifizieren.

- **6.** Wenn die Tests vollständig ausgeführt wurden, schließen Sie das Testfenster, um zum Fenster **Choose An Option (Option auswählen)** zurückzukehren.
- **7.** Zum Beenden von Dell Diagnostics und zum Neustart des Computers klicken Sie auf **Exit (Beenden)**.

### **Starten von Dell Diagnostics über den Drivers and Utilities-Datenträger**

- **ANMERKUNG:** Der Drivers and Utilities-Datenträger ist möglicherweise nicht im Lieferumfang Ihres Computers enthalten.
- **1.** Legen Sie den Drivers and Utilities-Datenträger ein.
- **2.** Fahren Sie den Computer herunter und starten Sie ihn neu. Drücken Sie sofort die Taste <F12>, sobald das DELL™-Logo angezeigt wird.
- 

**ANMERKUNG:** Falls Sie zu lange gewartet haben und das Betriebssystem-Logo angezeigt wird, warten Sie weiter, bis der Desktop von Microsoft® Windows® angezeigt wird. Fahren Sie dann den Computer herunter und versuchen Sie es erneut.

- **ZANMERKUNG:** Mit den nächsten Schritten wird die Startsequenz nur für einen Startvorgang geändert. Beim nächsten Systemstart wird der Computer entsprechend der im System-Setup-Programm festgelegten Gerätereihenfolge hochgefahren.
- **3.** Wenn die Liste der startfähigen Geräte angezeigt wird, wählen Sie **CD/DVD/CD-RW** und drücken Sie <Fingabe>.
- **4.** Wählen Sie die Option **Boot from CD-ROM (Von CD-ROM starten)** aus dem angezeigten Menü aus und drücken Sie <Eingabe>
- **5.** Geben Sie 1 ein, um das CD-Menü zu starten, und drücken Sie <Eingabe>, um fortzufahren.
- **6.** Wählen Sie **Run the 32 Bit Dell Diagnostics (32-Bit-Dell Diagnostics ausführen)** aus der Nummernliste aus. Falls mehrere Versionen aufgelistet werden, wählen Sie die für den Computer zutreffende Version aus.
- **7.** Wählen Sie den Test aus, den Sie ausführen möchten.
- **8.** Wenn Probleme während des Tests auftreten, wird auf dem Bildschirm eine Meldung mit dem entsprechenden Fehlercode und einer Problembeschreibung angezeigt. Notieren Sie sich den Fehlercode und die Problembeschreibung und wenden Sie sich an Dell (siehe "Kontaktaufnahme mit Dell" auf Seite [86\)](#page-87-0).
- **ANMERKUNG: Die Service-Tag-Nummer** für den Computer befindet sich ganz oben auf jedem Testbildschirm. Bei der Kontaktaufnahme mit Dell hilft Ihnen die Service-Tag-Nummer dabei, Ihren Computer zu identifizieren.
- **9.** Wenn die Tests vollständig ausgeführt wurden, schließen Sie das Testfenster, um zum Fenster **Choose An Option (Option auswählen)** zurückzukehren.
- **10.** Zum Beenden von Dell Diagnostics und zum Neustart des Computers klicken Sie auf **Exit (Beenden)**.
- **11.** Entfernen Sie den Drivers and Utilities-Datenträger.

# **Wiederherstellen Ihres Betriebssystems**

Durch eine der folgenden Optionen können Sie das Betriebsystem auf Ihrem Computer wiederherstellen:

**VORSICHTSHINWEIS: Durch Dell Factory Image Restore oder bei Verwendung der Betriebssystem-CD werden alle Datendateien auf dem Computer dauerhaft gelöscht. Sie sollten Ihre Datendateien nach Möglichkeit sichern, bevor Sie diese Option einsetzen.**

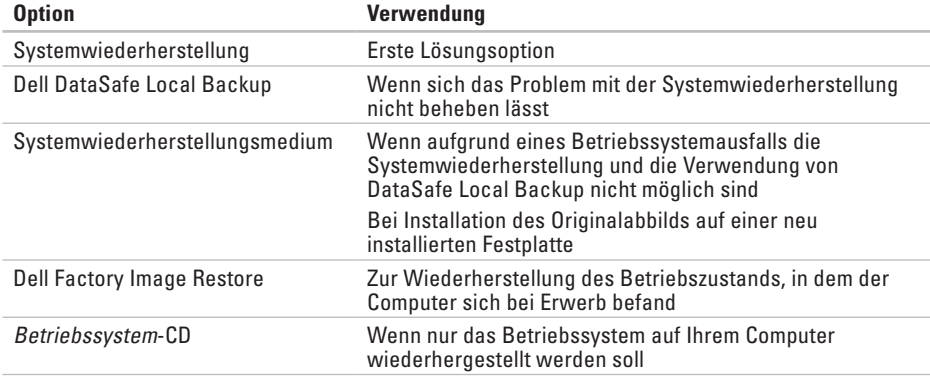

#### **Wiederherstellen Ihres Betriebssystems**

**ANMERKUNG:** Nachdem Sie Ihr Betriebssystem wiederhergestellt haben, lädt die Dell Digital Delivery Anwendung automatisch die von Ihnen beim Kauf Ihres Computers erworbene Software herunter und installiert sie. Falls die Dell Digital Delivery Anwendung nicht auf Ihrem Computer installiert ist, können Sie sie unter **support.dell.com** herunterladen. Weitere Informationen finden Sie unter "Software-Installation mit Dell Digital Delivery" auf Seite [22](#page-23-0).

### **Systemwiederherstellung**

Die Windows-Betriebssysteme stellen eine Funktion zur Systemwiederherstellung bereit, mit der Sie den Computer (ohne Beeinträchtigung Ihrer Datendateien) in einen früheren Betriebszustand zurückversetzen können, wenn Änderungen an der Hardware, Software oder an Systemeinstellungen zu einem unerwünschten Betriebszustand des Computers geführt haben. Sämtliche Änderungen, die durch die Systemwiederherstellung an Ihrem Computer vorgenommen werden, können vollständig rückgängig gemacht werden.

**VORSICHTSHINWEIS: Legen Sie regelmäßig Sicherungskopien von allen Datendateien an. Ihre Datendateien können durch die Systemwiederherstellung nicht überwacht oder wiederhergestellt werden.**

#### **Starten der Systemwiederherstellung**

- **1.** Klicken Sie auf **Start** .
- 2. Geben Sie im Feld "Suche starten" das Wort "Systemwiederherstellung" ein und drücken Sie die <Eingabetaste>.
- **ANMERKUNG: Möglicherweise wird** das Fenster **Benutzerkontensteuerung** angezeigt. Wenn Sie über Administratorrechte für den Computer verfügen, klicken Sie auf **Fortsetzen**. Andernfalls bitten Sie Ihren Administrator, die gewünschte Aktion fortzusetzen.
- **3.** Klicken Sie auf **Weiter** und folgen Sie den Anweisungen auf dem Bildschirm.

Falls das Problem durch die

Systemwiederherstellung nicht behoben wurde, können Sie die letzte Systemwiederherstellung rückgängig machen.

### **Zurücksetzen der letzten**

### **Systemwiederherstellung**

- **ANMERKUNG:** Speichern und schließen Sie alle geöffneten Dateien und beenden Sie alle geöffneten Programme, bevor Sie die letzte Systemwiederherstellung rückgängig machen. Ändern, öffnen oder löschen Sie keine Dateien oder Programme, bis die Systemwiederherstellung vollständig abgeschlossen ist.
- **1.** Klicken Sie auf **Start** .
- **2.** Geben Sie im Feld "Suche starten" das Wort Systemwiederherstellung ein, und drücken Sie <Enter>.
- **3.** Klicken Sie auf **Undo my last restoration (Letzte Wiederherstellung rückgängig machen)** und auf **Weiter**.

## **Dell DataSafe Local Backup**

- **VORSICHTSHINWEIS: Dell DataSafe Local Backup entfernt alle Programme oder Treiber unwiderruflich, die nach Erhalt des Computers installiert wurden. Legen Sie vor der Verwendung von Dell DataSafe Local Backup die Sicherungsmedien der auf Ihrem Computer zu installierenden Anwendungen bereit. Verwenden Sie Dell DataSafe Local Backup nur dann, wenn das auftretende Problem mit dem Betriebssystem nicht über die Systemwiederherstellung behoben werden konnte.**
- **VORSICHTSHINWEIS: Dell Datasafe Local Backup ist dafür konzipiert, die Datendateien auf Ihrem Computer zu erhalten. Dennoch wird empfohlen, dass Sie Ihre Datendateien vor der Verwendung von Dell Datasafe Local Backup sichern.**
#### **ANMERKUNG: Dell DataSafe Local Backup** steht möglicherweise nicht in allen Regionen zur Verfügung.

**ANMERKUNG:** Wenn Dell DataSafe Local Backup auf Ihrem Computer nicht verfügbar ist, verwenden Sie zur Wiederherstellung des Betriebssystems Dell Factory Image Restore (siehe "Dell Factory Image Restore" auf Seite [74](#page-75-0)).

Dell DataSafe Local Backup ermöglicht Ihnen, das Festplattenlaufwerk in den Betriebszustand zurückzuversetzen, in dem es sich bei der Lieferung des Computers befand, ohne dass dabei die Datendateien gelöscht werden.

Mit Dell DataSafe Local Backup können Sie:

- • Ihren Computers in einen früheren Betriebszustand zurückversetzen
- • Systemwiederherstellungsmedien erstellen

#### **Dell DataSafe Local Backup Basic**

So stellen Sie das Originalabbild wieder her, ohne die Datendateien zu löschen:

- **1.** Schalten Sie den Computer aus.
- **2.** Trennen Sie alle Geräte vom Computer (USB-Laufwerk, Drucker usw.) und entfernen Sie neu hinzugefügte interne Hardware.
- **ANMERKUNG:** Trennen Sie nicht die  $\mathbb{Z}$ Kabel für Bildschirm, Tastatur, Maus oder Stromzufuhr ab.
- **3.** Schalten Sie den Computer ein.
- **4.** Wenn das DELL™-Logo angezeigt wird, drücken Sie mehrmals auf <F8>, um das Fenster **Erweiterte Startoptionen** zu öffnen.
- **ANMERKUNG:** Falls Sie zu lange gewartet <u>U</u> haben und das Betriebssystem-Logo angezeigt wird, warten Sie weiter, bis der Desktop von Microsoft® Windows® angezeigt wird. Fahren Sie dann den Computer herunter und versuchen Sie es erneut.
- **5.** Wählen Sie **Computer reparieren** aus.
- **6.** Wählen Sie **Dell DataSafe Restore and Emergency Backup (Dell DataSafe-Wiederherstellung und Notfallsicherung)** aus dem Menü **Systemwiederherstellungsoptionen** aus und folgen Sie den Anweisungen auf dem Bildschirm.

#### **ANMERKUNG: Der**

Wiederherstellungsprozess kann je nach Umfang der wiederherzustellenden Daten eine Stunde oder länger in Anspruch nehmen.

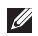

**ANMERKUNG:** Weitere Informationen finden Sie im Knowledge Base-Artikel 353560 unter **support.dell.com**.

### **Erweiterung auf Dell DataSafe Local Backup Professional**

**ANMERKUNG: Dell DataSafe Local Backup** Professional ist gegebenenfalls auf Ihrem Computer installiert, wenn Sie es zum Kaufzeitpunkt bestellt haben.

Mit den zusätzlichen Funktionen von Dell DataSafe Local Backup Professional können Sie:

- Ihren Computer auf der Basis von Dateitypen sichern und wiederherstellen
- • Dateien auf ein lokales Speichergerät speichern
- • Automatische Sicherungen zeitlich einplanen

So erweitern Sie auf Dell DataSafe Local Backup Professional:

- **1.** Doppelklicken Sie in der Taskleiste auf das Symbol **für Dell DataSafe Local Backup.**
- **2.** Klicken Sie auf **Upgrade Now! (Jetzt erweitern!)**.
- **3.** Folgen Sie den Anweisungen auf dem Bildschirm, um das Upgrade abzuschließen.

# <span id="page-74-1"></span><span id="page-74-0"></span>**System wiederherstellungsmedium**

**VORSICHTSHINWEIS: Das Systemwiederherstellungsmedium ist dafür konzipiert, die Datendateien auf Ihrem Computer zu erhalten. Dennoch wird empfohlen, dass Sie Ihre Datendateien vor der Verwendung des Systemwiederherstellungsmediums sichern.**

Mit dem erzeugten

Systemwiederherstellungsmedium können Sie unter Verwendung von Dell DataSafe Local Backup das Festplattenlaufwerk in den Betriebszustand zurückzuversetzen, in dem es sich bei der Lieferung des Computers befand, ohne dass dabei die Datendateien auf Ihrem Computer gelöscht werden.

Das Systemwiederherstellungsmedium kann verwendet werden bei:

- Einem Betriebssystemausfall, der verhindert, dass auf dem Computer installierte Wiederherstellungsoptionen verwendet werden.
- • Einem Festplattenausfall, der die Wiederherstellung von Daten verhindert.

So stellen Sie das Originalabbild Ihres Computer unter Verwendung des Systemwiederherstellungsmediums wieder her:

**1.** Legen Sie den

Systemwiederherstellungsdatenträger ein oder schließen Sie den USB-Schlüssel an und starten Sie den Computer neu.

**2.** Wenn das DELL™-Logo angezeigt wird, drücken Sie sofort <F12>.

<span id="page-75-1"></span>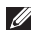

**ANMERKUNG:** Falls Sie zu lange gewartet haben und das Betriebssystem-Logo angezeigt wird, warten Sie weiter, bis der Desktop von Microsoft® Windows® angezeigt wird. Fahren Sie dann den Computer herunter und versuchen Sie es erneut.

- **3.** Wählen Sie das geeignete Startgerät aus der Liste aus und drücken Sie <Eingabe>.
- **4.** Folgen Sie den Anweisungen auf dem Bildschirm, um den Wiederherstellungsprozess abzuschließen.

# <span id="page-75-0"></span>**Dell Factory Image Restore**

**VORSICHTSHINWEIS: Mit Dell Factory Image Restore werden alle Daten auf der Festplatte endgültig gelöscht und alle Programme und Treiber entfernt, die nach Erhalt des Computers installiert wurden. Sie sollten Ihre Daten nach Möglichkeit sichern, bevor Sie diese Option einsetzen. Verwenden Sie Dell Factory Image Restore nur dann, wenn das auftretende Problem mit dem Betriebssystem nicht über die Systemwiederherstellung behoben werden konnte.**

**ANMERKUNG: Dell Factory Image Restore** ist in bestimmten Regionen oder auf bestimmten Computern möglicherweise nicht verfügbar.

**ANMERKUNG:** Wenn Dell Factory Image Restore auf Ihrem Computer nicht verfügbar ist, verwenden Sie zur Wiederherstellung des Betriebssystems Dell DataSafe Local Backup (siehe "Dell DataSafe Local Backup" auf Seite [70\)](#page-71-0).

Verwenden Sie Dell Factory Image Restore nur als die letzte Methode, um Ihr Betriebssystem wiederherzustellen. Mit dieser Option wird das Festplattenlaufwerk in den Betriebszustand zurückversetzt, in dem es sich bei der Lieferung des Computers befand. Alle Programme oder Dateien, die seit der Auslieferung des Computers hinzugefügt wurden (auch die Datendateien), werden unwiderruflich von der Festplatte gelöscht. Datendateien sind beispielsweise Dokumente, Tabellenkalkulationen, E-Mail-Nachrichten, digitale Fotos, Musikdateien usw. Sichern Sie möglichst alle Dateien, bevor Sie Dell Factory Image Restore verwenden.

#### **Starten von Dell Factory Image Restore**

- **1.** Schalten Sie den Computer ein.
- **2.** Wenn das DELL-Logo angezeigt wird, drücken Sie mehrmals <F8>, um das Fenster **Erweiterte Startoptionen** zu öffnen.
- **ANMERKUNG:** Falls Sie zu lange gewartet  $\mathscr{U}$ haben und das Betriebssystem-Logo angezeigt wird, warten Sie weiter, bis der Desktop von Microsoft® Windows® angezeigt wird. Fahren Sie dann den Computer herunter und versuchen Sie es erneut.
- **3.** Wählen Sie **Computer reparieren** aus. Das Fenster **Systemwiederherstellungsoptionen** wird angezeigt.
- **4.** Wählen Sie ein Tastaturlayout aus und klicken Sie auf **Weiter**.

**Wiederherstellen Ihres Betriebssystems**

- **5.** Melden Sie sich als lokaler Benutzer an, um die Wiederherstellungsoptionen zu öffnen. Geben Sie zum Öffnen der Eingabeaufforderung administrator in das Feld für den **Benutzernamen** ein und klicken Sie anschließend auf **OK**.
- **6.** Klicken Sie auf **Dell Factory Image Restore**. Der Begrüßungsbildschirm von **Dell Factory Image Restore** wird angezeigt.
- **ZA ANMERKUNG:** Je nach Konfiguration müssen Sie eventuell zunächst **Dell Factory Tools** und anschließend **Dell Factory Image Restore** auswählen.
- **7.** Klicken Sie auf **Weiter**. Der Bildschirm **Confirm Data Deletion (Löschen der Daten bestätigen)** wird angezeigt.
- **ANMERKUNG:** Wenn Sie nicht mit Factory Image Restore fortfahren möchten, klicken Sie auf **Abbrechen**.

**8.** Aktivieren Sie das Kontrollkästchen, um zu bestätigen, dass Sie mit der Neuformatierung der Festplatte fortfahren und die Systemsoftware auf die Werkseinstellungen zurücksetzen möchten. Klicken Sie anschließend auf **Weiter**.

Der Wiederherstellungsvorgang beginnt und kann fünf Minuten oder länger dauern. Nachdem das Betriebssystem und die werkseitig installierten Anwendungen auf den Zustand bei Auslieferung zurückgesetzt wurden, wird eine entsprechende Meldung angezeigt.

**9.** Klicken Sie auf **Fertig stellen**, um den Computer neu zu starten.

# <span id="page-78-0"></span>**Wie Sie Hilfe bekommen**

Wenn auf dem Computer eine Störung auftritt, führen Sie folgende Schritte durch, um das Problem zu diagnostizieren und zu beheben:

- 1. Suchen Sie im Abschnitt Beheben von Störungen" auf Seite [48](#page-49-0) nach Informationen und Vorgehensweisen, die sich auf Ihr Computerproblem beziehen.
- **2.** Weitere Informationen zum Beheben von Störungen finden Sie im Dell-Technologiehandbuch auf Ihrer Festplatte oder unter **support.dell.com/manuals**.
- **3.** Unter "Dell Diagnostics" auf Seite [61](#page-62-0) finden Sie Anleitungen zum Ausführen von Dell Diagnostics.
- 4. Füllen Sie die "Diagnose-Checkliste" auf Seite [85](#page-86-0) aus.
- **5.** Falls Sie Fragen zur Installation und Fehlerbehebung haben, nutzen Sie die umfangreichen Online-Dienste von Dell unter **support.dell.com**. Eine weiterführende Liste der Online-Support-Dienste von Dell finden Sie unter "Online-Dienste" auf Seite [80](#page-81-0).
- **6.** Falls das Problem durch die vorangehenden Schritte nicht behoben werden konnte, suchen Sie im Abschnitt "Vor Ihrem Anruf" auf Seite [84](#page-85-0) nach weiteren Informationen.

#### **Wie Sie Hilfe bekommen**

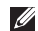

**ANMERKUNG:** Rufen Sie den Dell Support von einem Telefon in der Nähe des Computers an, damit Sie der Support-Mitarbeiter bei den erforderlichen Schritten unterstützen kann.

**ANMERKUNG:** Das Express-Servicecode- $\mathscr{U}$ System von Dell ist möglicherweise nicht in allen Ländern verfügbar.

Geben Sie nach Aufforderung des automatischen Telefonsystems von Dell den Express-Servicecode ein, damit Sie direkt mit dem zuständigen Support-Mitarbeiter verbunden werden können. Wenn Sie über keinen Express-Servicecode verfügen, öffnen Sie das Verzeichnis **Dell-Zubehör**, doppelklicken Sie auf das Symbol **Express-Servicecode** und befolgen Sie die weiteren Anweisungen.

**ANMERKUNG:** Einige der Dienste sind eventuell nicht in allen Ländern verfügbar. Informationen zur lokalen Verfügbarkeit erhalten Sie von Ihrem lokalen Dell-Vertragshändler.

# <span id="page-80-0"></span>**Technischer Support und Kundendienst**

Der Support-Service von Dell steht Ihnen zur Verfügung, um alle Fragen rund um die Hardware von Dell zu beantworten. Die Support-Mitarbeiter verwenden computergestützte Diagnoseprogramme, um Ihre Fragen schnell und präzise zu beantworten.

Informationen zur Kontaktaufnahme mit dem Support-Service von Dell finden Sie unter Vor Ihrem Anruf" auf Seite [84.](#page-85-0) Machen Sie dort die Kontaktdaten für Ihre Region ausfindig oder besuchen Sie die Website **support.dell.com**.

# **DellConnect™**

DellConnect ist ein einfaches Tool für den Online-Zugriff, mit dem Kundendienst- und Support-Mitarbeiter von Dell über eine Breitbandverbindung Zugriff auf Ihren Computer erhalten, um das bei Ihnen auftretende Problem in Ihrem Beisein zu diagnostizieren und zu beheben. Weitere Informationen finden Sie unter **www.dell.com**/**dellconnect**.

# <span id="page-81-1"></span><span id="page-81-0"></span>**Online-Dienste**

**Auf den folgenden Websites erfahren Sie mehr über die Produkte und Dienstleistungen von Dell:**

- • **www.dell.com**
- • **www.dell.com/ap** (nur für den asiatischpazifischen Raum)
- • **www.dell.com/jp** (nur für Japan)
- • **www.euro.dell.com** (nur für Länder in Europa)
- • **www.dell.com/la** (Lateinamerika und Karibik)
- • **www.dell.ca** (nur für Kanada)

Sie erreichen den Support von Dell über folgende Websites und E-Mail-Adressen:

#### **Dell Support-Websites**

- • **support.dell.com**
- • **support.jp.dell.com** (nur für Japan)
- • **support.euro.dell.com** (nur für Länder in Europa)
- • **supportapj.dell.com** (nur für den asiatischpazifischen Raum)

#### **E-Mail-Adressen für den Support von Dell**

- • **mobile\_support@us.dell.com**
- • **support@us.dell.com**
- • **la-techsupport@dell.com** (nur für Lateinamerika und die Karibik)
- • **apsupport@dell.com** (nur für den asiatischpazifischen Raum)

#### **E-Mail-Adressen des Marketing- und Vertriebsteams von Dell**

- • **apmarketing@dell.com** (nur für den asiatisch-pazifischen Raum)
- • **sales\_canada@dell.com** (nur für Kanada)

#### **Anonymes FTP-Protokoll (File Transfer Protocol)**

• **ftp.dell.com**

Melden Sie sich als Benutzer anonymous (anonym) an und verwenden Sie Ihre E-Mail-Adresse als Kennwort.

# <span id="page-82-0"></span>**Automatischer Auftragsauskunftsdienst**

Um den Status der von Ihnen bestellten Dell-Produkte abzufragen, können Sie die Website **support.dell.com** aufrufen oder den automatischen Auftragsauskunftsdienst anrufen. Über eine Bandansage werden Sie zur Angabe bestimmter Informationen aufgefordert, die erforderlich sind, um Ihre Bestellung zu finden und darüber Auskunft zu geben.

Sollten sich Probleme mit der Bestellung ergeben (fehlende oder falsche Teile, inkorrekte Abrechnung), setzen Sie sich mit dem Kundendienst von Dell in Verbindung. Halten Sie bei Ihrem Anruf die Rechnung oder den Lieferschein bereit.

Die Telefonnummer für Ihre Region finden Sie unter "Kontaktaufnahme mit Dell" auf Seite [86.](#page-87-0)

# **Produktinformationen**

Wenn Sie Informationen über weitere Produkte von Dell wünschen oder etwas bestellen möchten, besuchen Sie uns im Internet unter **www.dell.com**. Die Rufnummern der Verkaufsberater für Ihre Region finden Sie unter "Kontaktaufnahme mit Dell" auf Seite [86](#page-87-0).

# <span id="page-83-0"></span>**Einsenden von Teilen zur Reparatur auf Garantie oder Gutschrift**

Sämtliche Produkte, die zur Reparatur oder Gutschrift zurückgesendet werden, müssen wie folgt vorbereitet werden:

- **ANMERKUNG:** Sichern Sie vor der Rücksendung des Produkts an Dell alle Daten auf den Festplatten und anderen Speichergeräten. Entfernen Sie sämtliche vertraulichen, eigenen und persönlichen Informationen sowie alle Wechselmedien, wie CDs und Speicherkarten. Dell ist nicht für Ihre vertraulichen, eigenen und persönlichen Informationen, deren Beschädigung oder Verlust oder für beschädigte oder verlorengegangene Wechselmedien verantwortlich, die Sie vor dem Zurücksenden nicht entfernt haben.
- **1.** Rufen Sie Dell an und lassen Sie sich eine Rücksendegenehmigungsnummer geben. Schreiben Sie diese gut lesbar auf den Versandkarton. Die Telefonnummer für Ihre Region finden Sie unter "Kontaktaufnahme mit Dell" auf Seite [86](#page-87-0).
- **2.** Legen Sie eine Kopie der Rechnung und ein Begleitschreiben bei, in dem der Grund der Rücksendung erklärt wird.
- **3.** Legen Sie eine Kopie der Diagnose-Checkliste bei (siehe "Diagnose-Checkliste" auf Seite [85](#page-86-0)). In dieser sollten die durchgeführten Tests und alle von Dell Diagnostics ausgegebenen Fehlermeldungen aufgeführt sein (siehe "Dell Diagnostics" auf Seite [61](#page-62-0)).
- **4.** Falls das Gerät zur Gutschrift zurückgesendet wird, legen Sie alle zugehörigen Zubehörteile (z. B. Netzkabel, Software, Handbücher usw.) bei.
- **5.** Schicken Sie die Geräte in der Originalverpackung (oder einer ähnlichen Verpackung) zurück.
- **ANMERKUNG: Beachten Sie, dass Sie** die Versandkosten tragen müssen. Außerdem sind Sie verantwortlich für die Transportversicherung aller zurückgeschickten Produkte und tragen das volle Risiko für den Versand an Dell. Nachnahmesendungen werden nicht angenommen.
- 

**ANMERKUNG: Rücksendungen, die den** obigen Voraussetzungen nicht entsprechen, werden von Dell nicht angenommen und an Sie zurückgeschickt.

# <span id="page-85-1"></span><span id="page-85-0"></span>**Vor Ihrem Anruf**

**ANMERKUNG:** Halten Sie bei einem Anruf den Express-Servicecode bereit. Mit diesem Code werden Sie durch das automatische Support-Telefonsystem schneller verbunden. Möglicherweise werden Sie auch nach Ihrer Service-Tag-Nummer gefragt.

#### **Ausfindig machen der Service-Tag-Nummer**

Die Service-Tag-Nummer Ihres Computers befindet sich auf einem Etikett an der Unterseite des Computers.

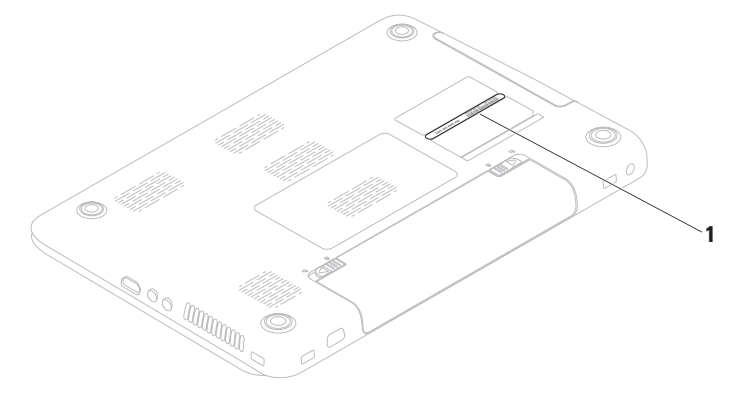

**1** Service-Tag-Nummer

<span id="page-86-1"></span>Vergessen Sie nicht, folgende Diagnose-Checkliste auszufüllen. Wenn möglich, sollten Sie Ihren Computer einschalten, bevor Sie den Support von Dell anrufen, und ein Telefon in der Nähe des Computers verwenden. Sie werden unter Umständen aufgefordert, einige Befehle einzugeben, detaillierte Informationen während der Ausführung von Operationen zu übermitteln oder sonstige Verfahren für die Problembehandlung anzuwenden, die nur am System selbst durchgeführt werden können. Stellen Sie sicher, dass Sie die Computer-Dokumentation zur Hand haben.

#### <span id="page-86-0"></span>**Diagnose-Checkliste**

- • Name:
- • Datum:
- • Adresse:
- • Telefonnummer:
- • Service-Tag-Nummer (Strichcode auf der Rückseite oder Unterseite des Computers):
- • Express-Servicecode
- • Nummer der Rücksendegenehmigung (sofern sie vom technischen Support von Dell erteilt wurde):
- • Betriebssystem und Version:
- • Geräte:
- • Erweiterungskarten:
- Ist Ihr Computer an ein Netzwerk angeschlossen? Ja/Nein
- • Netzwerk, Version und Netzwerkadapter:
- • Programme und deren Versionen:

<span id="page-87-1"></span>Bestimmen Sie den Inhalt der Startdateien des Computers mithilfe der Dokumentation zum Betriebssystem. Drucken Sie diese Dateien aus, wenn ein Drucker angeschlossen ist. Notieren Sie andernfalls den Inhalt aller Dateien, bevor Sie bei Dell anrufen.

- • Fehlermeldung, Signaltoncode oder Diagnosecode:
- • Beschreibung des Problems und der durchgeführten Maßnahmen zur Fehlerbehebung:

# <span id="page-87-0"></span>**Kontaktaufnahme mit Dell**

Kunden in den USA können die Nummer 800-WWW-DELL (800-999-3355) anrufen.

**ANMERKUNG:** Sollten Sie nicht über eine Internetverbindung verfügen, finden Sie die Kontaktinformationen auf der Rechnung, dem Lieferschein oder im Produktkatalog von Dell.

Dell bietet verschiedene Optionen für Support und Service über Internet oder per Telefon. Die Verfügbarkeit ist je nach Land und Produkt unterschiedlich und bestimmte Dienstleistungen sind in Ihrer Region eventuell nicht verfügbar.

So erreichen Sie den Verkauf, den technischen Support und den Kundendienst von Dell:

- **1.** Besuchen Sie **www.dell.com/contactdell**.
- **2.** Wählen Sie Ihr Land oder Ihre Region aus.
- **3.** Klicken Sie je nach Bedarf auf den entsprechenden Service- oder Support-Link.
- **4.** Wählen Sie die für Sie geeignete Art der Kontaktaufnahme mit Dell aus.

#### **Wie Sie Hilfe bekommen**

# <span id="page-89-0"></span>**Weitere Informationen und Ressourcen**

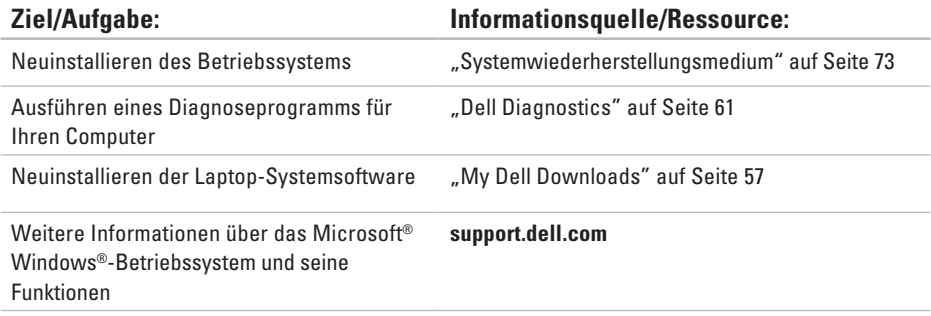

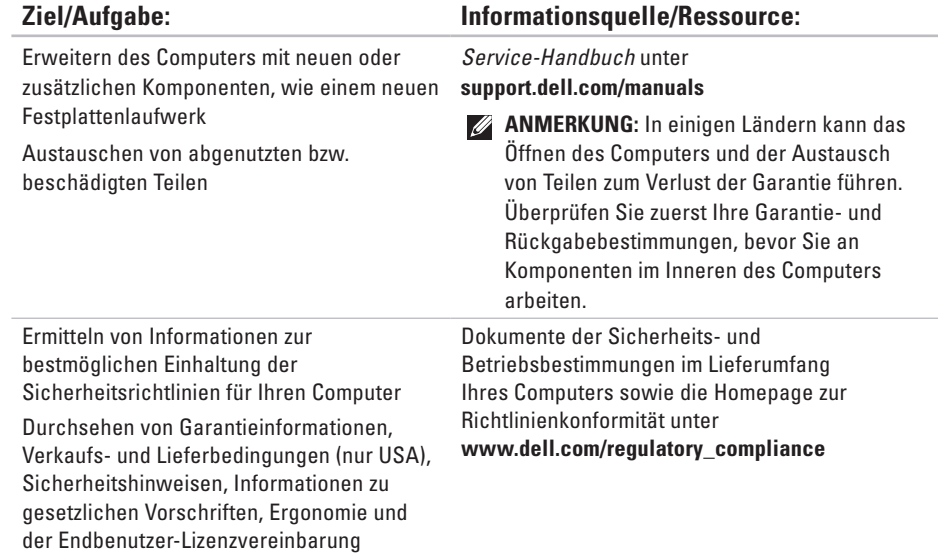

#### **Ziel/Aufgabe: Informationsquelle/Ressource:**

Ermitteln der Service-Tag-Nummer oder des Express-Servicecodes: Die Service-Tag-Nummer benötigen Sie zum Identifizieren Ihres Computers auf der Website **support.dell.com** oder für die Kontaktaufnahme mit dem Technischen Support

#### Unterseite Ihres Computers

Besuchen Sie das **Dell Support Center**. Um das **Dell Support Center** zu starten, klicken Sie auf **Start** → **Programme** → **Dell** → **Dell Support Center** → **Dell Support Center starten**.

<span id="page-92-0"></span>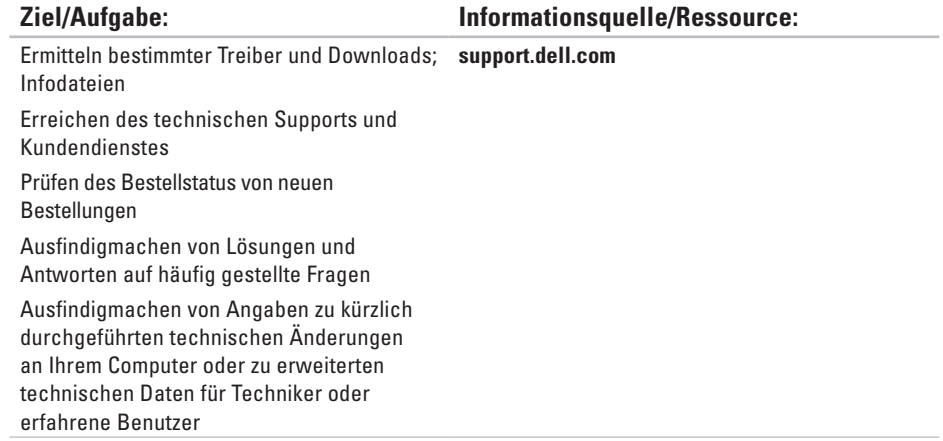

<span id="page-93-0"></span>Dieser Abschnitt enthält Informationen, die Sie möglicherweise beim Einrichten oder Aufrüsten des Computers oder beim Aktualisieren von Treibern benötigen.

Weitere Informationen finden Sie unter **support.dell.com/manuals**.

**ANMERKUNG:** Die angebotenen Konfigurationen können je nach Region variieren. Weitere Informationen zur Konfiguration Ihres Computers erhalten Sie, wenn Sie auf **Start** →**Hilfe und Support** klicken und die Option auswählen, mit der Informationen über den Computer angezeigt werden.

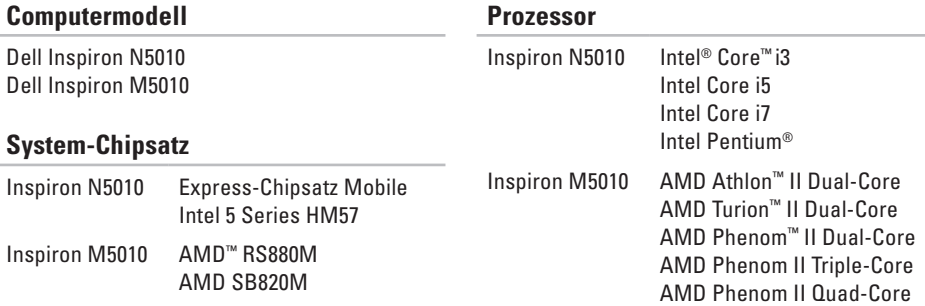

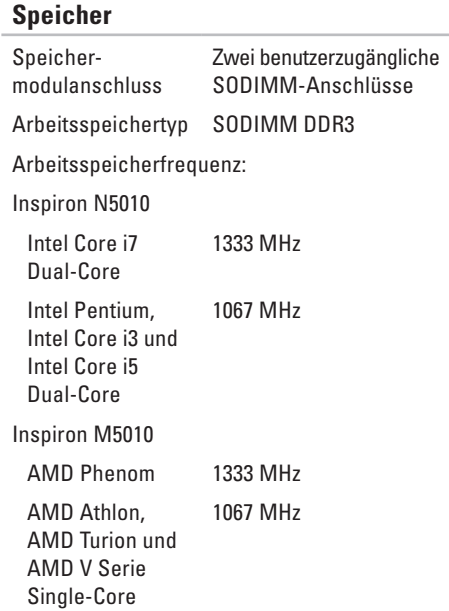

#### **Speicher**

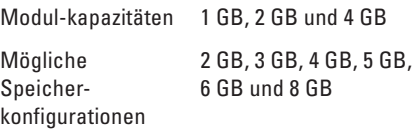

**ANMERKUNG:** Anleitungen zum Aufrüsten des Speichers finden Sie im Service-Handbuch unter **support.dell.com/manuals**.

#### **Kommunikation**

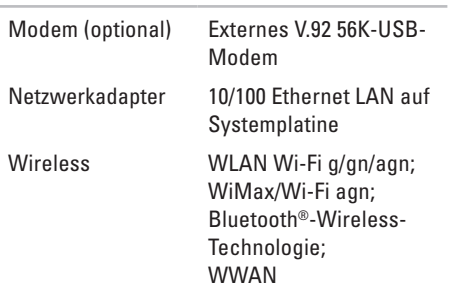

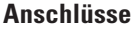

#### **Speicherkartenleser**

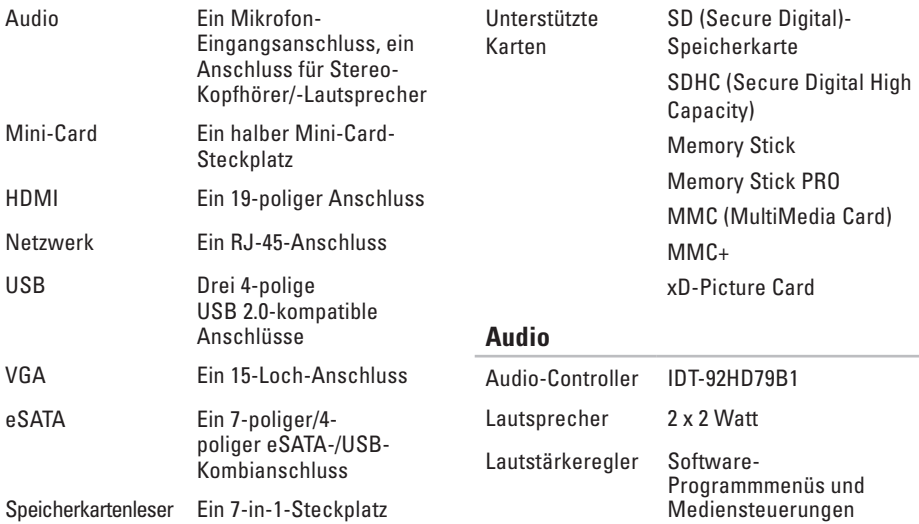

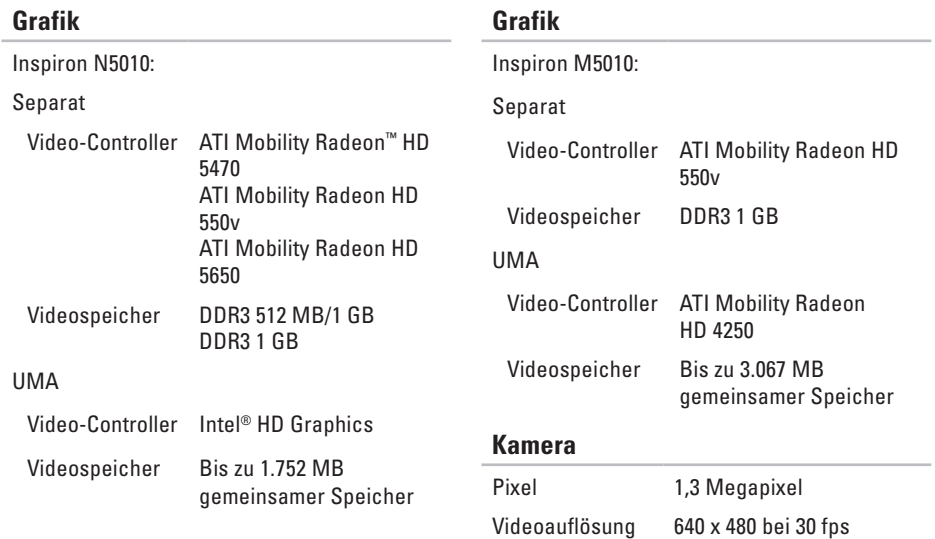

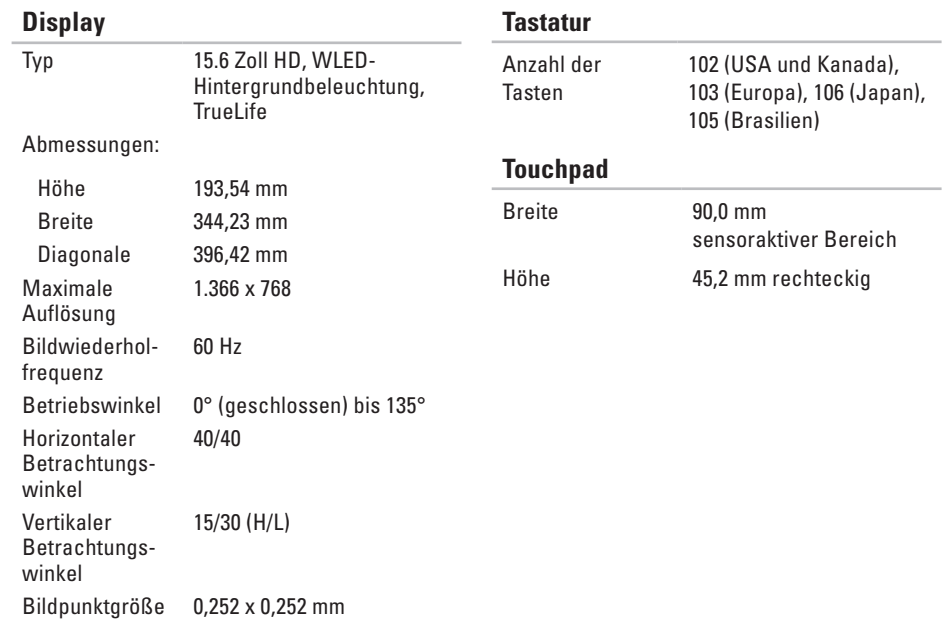

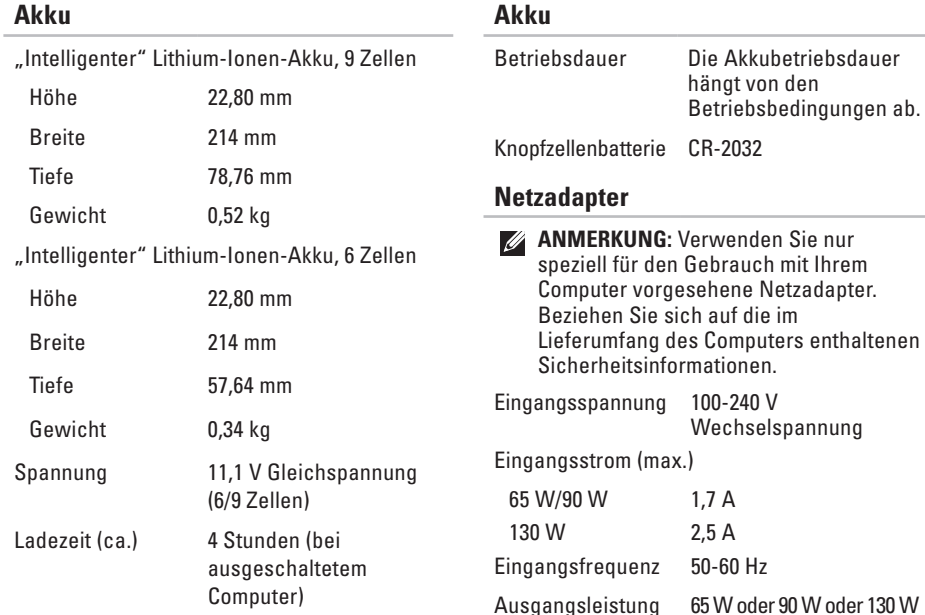

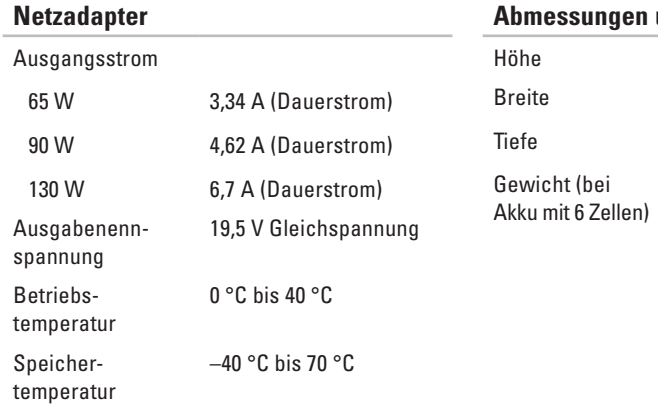

#### **und Gewicht**

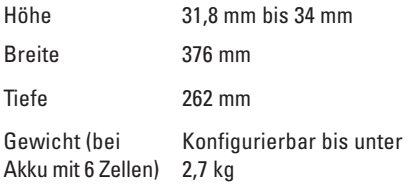

#### **Umgebung** Temperaturbereich: Während des **Betriebs** 0 °C bis 35 °C Während der **Lagerung**  $-40$  °C bis 65 °C Relative Luftfeuchtigkeit (max.): Während des **Betriebs** 10 % bis 90 % (nicht kondensierend) Während der Lagerung 5 % bis 95 % (nicht kondensierend) Zulässige Erschütterung (erzeugt durch ein Vibrationsspektrum, das eine Benutzerumgebung simuliert): Während des **Betriebs** 0,66 GRMS Während der Lagerung 1,30 GRMS **Umgebung** Zulässige Stoßeinwirkung (für Betrieb — Messung durch Dell Diagnostics, das auf der Festplatte installiert ist, und 2-ms-Halbsinus-Impuls; für Lagerung — Messung mit Festplatte in Parkposition und 2-ms-Halbsinus-Impuls): Während des **Betriebs** 110 G Während der Lagerung 160 G Höhe über NN (max.): Während des **Betriebs** –15,2 m bis 3.048 m Während der Lagerung –15,2 m bis 10.668 m Luftverschmutzungsklasse G2 oder niedriger gemäß ISA-S71.04-1985

# **Anhang**

# **Informationen für NOM oder mexikanische Norm (nur für Mexiko)**

Die folgenden Informationen beziehen sich auf die in diesem Dokument beschriebenen Geräte und entsprechen der mexikanischen Norm NOM:

#### **Importeur:**

Dell México S.A. de C.V.

Paseo de la Reforma 2620 – Flat 11°

Col. Lomas Altas

11950 México, D.F.

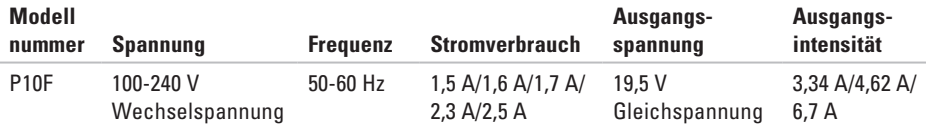

#### **Anhang**

Weitere Informationen bieten die im Lieferumfang des Computers enthaltenen Sicherheitshinweise. Zusätzliche Informationen zur bestmöglichen Umsetzung der Sicherheitsrichtlinien finden Sie auf unserer Homepage zur Richtlinienkonformität unter **www.dell.com/regulatory\_compliance**.

# **Index** A

Akkustatusanzeige **2 [9](#page-30-0)**

## **B**

Belüftung, Sicherstellen **[5](#page-6-0)** Betriebsanzeige **[2](#page-30-0) 9**

## **C**

CDs, Abspielen und Erstellen **[4](#page-46-0) 5** Computer, Einrichten **[5](#page-6-0)** Computerfunktionen **[4](#page-45-0) 4**

### **D**

**102 A** DataSafe Local Backup **7 [0](#page-71-1)** Dell anrufen **[8](#page-85-1) 4** DellConnect **[7](#page-80-0) 9** Dell Diagnostics **6 [1](#page-62-1)**

Dell Digital Delivery Installations-Software **[2](#page-23-0) 2** Dell Factory Image Restore **7 [4](#page-75-1)** Dell Support Center **[5](#page-57-0) 6** Diagnose-Checkliste **[8](#page-86-1) 5** DVDs, Abspielen und Erstellen **4 [5](#page-46-0)**

### **E**

E-Mail-Adressen für den Technischen Support **[8](#page-81-1) 0**

#### **F**

Festplatten-Aktivitätsanzeige **[2](#page-30-0) 9** FTP-Anmeldung, Anonym **[8](#page-81-1) 0**

#### **G**

Garantie, Rücksendungen **[8](#page-83-0) 2**

# **H**

Hardware-Problembehandlung **[61](#page-62-1)** Hardwareprobleme

Diagnostizieren **[61](#page-62-1) Hilfe** Hilfe und Support **[77](#page-78-0)**

Internetverbindung **[18](#page-19-0)** ISP Internetdienstanbieter **[18](#page-19-0)**

# **K**

**I**

Kabelgebundenes Netzwerk Netzwerkkabel, Verbinden **[7](#page-8-0)** Kontaktaufnahme mit Dell online **[86](#page-87-1)** Kundendienst **[79](#page-80-0)**

#### **L** Luftzirkulation, Zulassen **[5](#page-6-0)**

# **N**

Netzwerkverbindung Beheben **[50](#page-51-0)**

# **O**

Originalabbild wiederherstellen **[74](#page-75-1)**

### **P**

Probleme, Beheben **[48](#page-49-1)** Probleme mit dem Speicher Beheben **[52](#page-53-0)** Probleme mit der Stromversorgung, Beheben **[51](#page-52-0)** Produkte Informationen und Erwerb **[81](#page-82-0)** Produkte versenden Zur Reklamation oder Reparatur **[82](#page-83-0)**

#### **R**

Ressourcen, Weitere **[88](#page-89-0)**

**Index**

# **S**

Setup, Bevor Sie beginnen **[5](#page-6-0)** Sicherung und Wiederherstellung **[45](#page-46-0)** SIM-Karte **[12](#page-13-0)** Softwaremerkmale **[44](#page-45-0)** Softwareprobleme **[53](#page-54-0)** Steckerleiste, Verwenden **[6](#page-7-0)** Störungen beheben **[48](#page-49-1)** Support-E-Mail-Adressen **[80](#page-81-1)** Support-Websites Weltweit **[80](#page-81-1)** Systemmeldungen **[58](#page-59-0)** System-Neuinstallationsoptionen **[67](#page-68-0)** Systemwiederherstellung **[69](#page-70-0)** System wiederherstellungsmedium **[73](#page-74-1)**

#### **T**

Technische Daten **[92](#page-93-0)**

**Touchpad** Bewegungen **[34](#page-35-0)** Treiber und Downloads **[91](#page-92-0)**

### **V**

Verbinden für Internetverbindung **[18](#page-19-0)**

### **W**

Weitere Informationen **[88](#page-89-0)** Windows Programmkompatibilitäts-Assistent **[54](#page-55-0)** Windows, Neuinstallieren **[73](#page-74-1)** Wireless-Display **[16](#page-17-0)** Wireless-Netzwerkverbindung **[50](#page-51-0)**

Gedruckt in Polen.

www.dell.com | support.dell.com

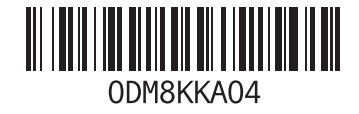